## ZB-2570/2571/2570P/2571P/2570-T/2571-T User Manual

#### **Warranty**

All products manufactured by ICP DAS are warranted against defective materials for a period of one year from the date of delivery to the original purchaser.

#### Warning

ICP DAS assumes no liability for damages consequent to the use of this product. ICP DAS reserves the right to change this manual at any time without notice. The information furnished by ICP DAS is believed to be accurate and reliable. However, no responsibility is assumed by ICP DAS for its use, or for any infringements of patents or other rights of third parties resulting from its use.

#### Copyright

Copyright 2009 by ICP DAS. All rights are reserved.

#### **Trademark**

The names used in this manual are for identification purposes only and may be registered trademarks of their respective companies.

## Table of Contents

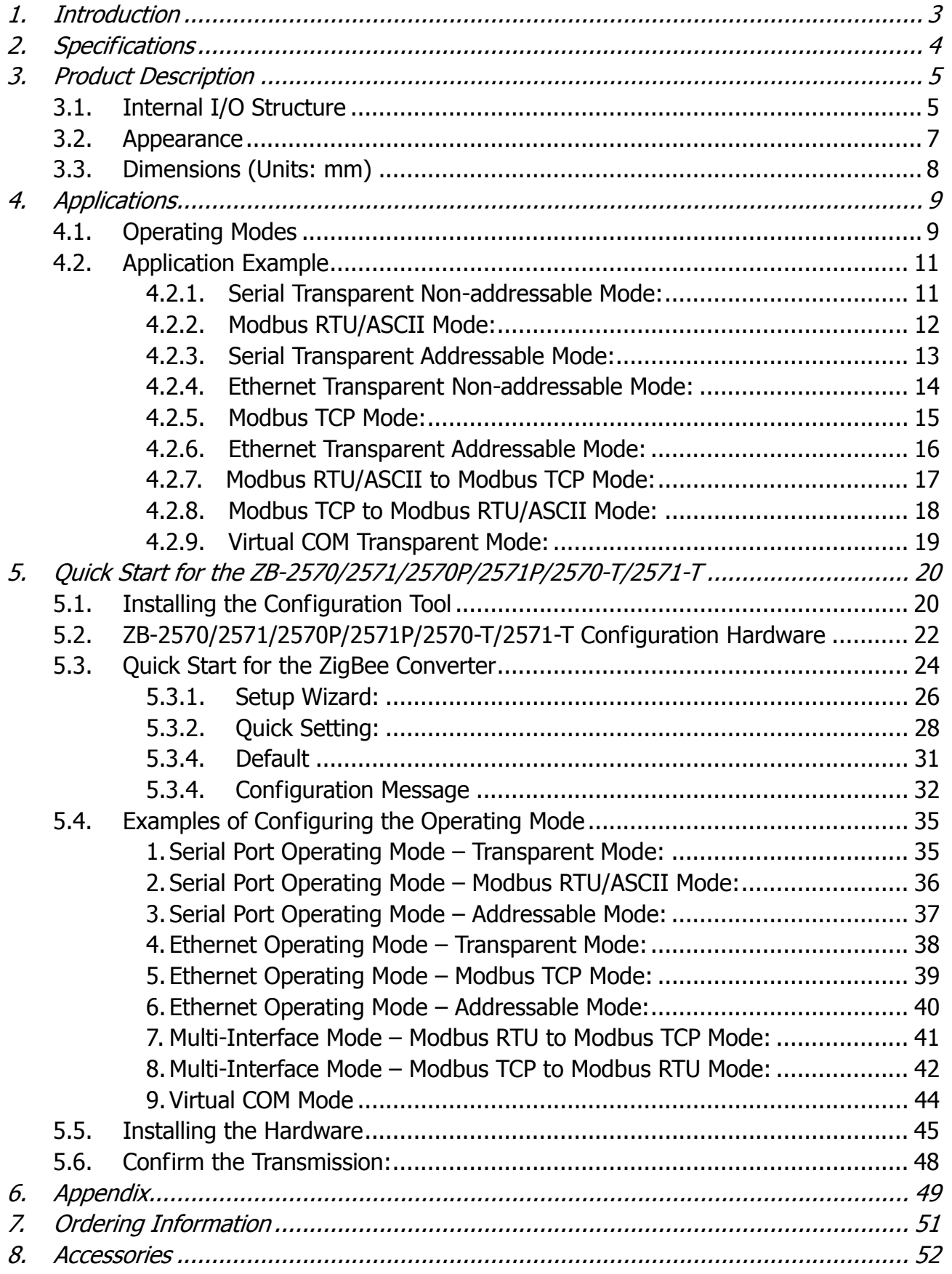

# 1.Introduction

### ZigBee Network

The ZB-2570/2570P is a host ZigBee converter, and the ZB-2571/2571P is a slave ZigBee converter. Each features an Ethernet/RS-485/RS-232 interface. Devices that have an Ethernet/RS-485/RS-232 interface are also able to be connected using the ZB-2570/2570P/2571/2571P. By distributing host and slave ZigBee converters in the field, users can easily build a wireless network that can be used for both monitoring and control.

### User-friendly interface

A Windows compatible GUI configuration utility is available. Only four steps are required in orders to set the ZB-2570/2571/2570P/2571P/2570-T/2571-T and then it is ready for use. The utility allows users to set different operating modes based on the type of application, together with several of the required ZigBee variables such as PAN ID, etc.

#### What are the benefits of using ZigBee?

ZigBee is a specification based on the IEEE 802.15.4 standard for wireless personal area networks (WPANs). It is targeted at applications that require secure networking, as well as high flexibility for network expansion anytime new nodes are to be added. It is also widely used in the industrial control field, in hospitals, labs and in building automation. Three topologies are defined in the IEEE 802.15.4 standard: Star, Cluster Tree and Mesh. The typical transmission range for the 2570/2571 is 100 m, and 700 m for the 2570P/2571P.

At present, ICP DAS ZigBee converter products support RS-232, RS-485 and Ethernet interfaces. The main design goal is aimed at limited data communication using wireless transmission, so may provide a better solution for environments where wiring is difficult. The ZigBee converter module provides six operating modes (Refer to Section 4.2 for details). The ZB-2570/2571/2570P/2571P/2570-T/2571-T includes a repeater module (ZB-2510/2510P) that can be used to increase communication range or prevent data loss if the connection is interrupted or becomes unstable.

# 2.Specifications

#### Features:

- ISM 2.4 GHz operating frequency.
- Full compliance with 2.4 G IEEE 802.15.4/ZigBee specifications.
- Wireless transmission range up to 100 m (LOS) (ZB-2570/2571)
- Wireless transmission range is typical for 700 meters, up to 1 km (LOS) (ZB-2570P/2571P)
- GUI configuration software (Windows version)
- DIN-rail mountable.

#### Specifications:

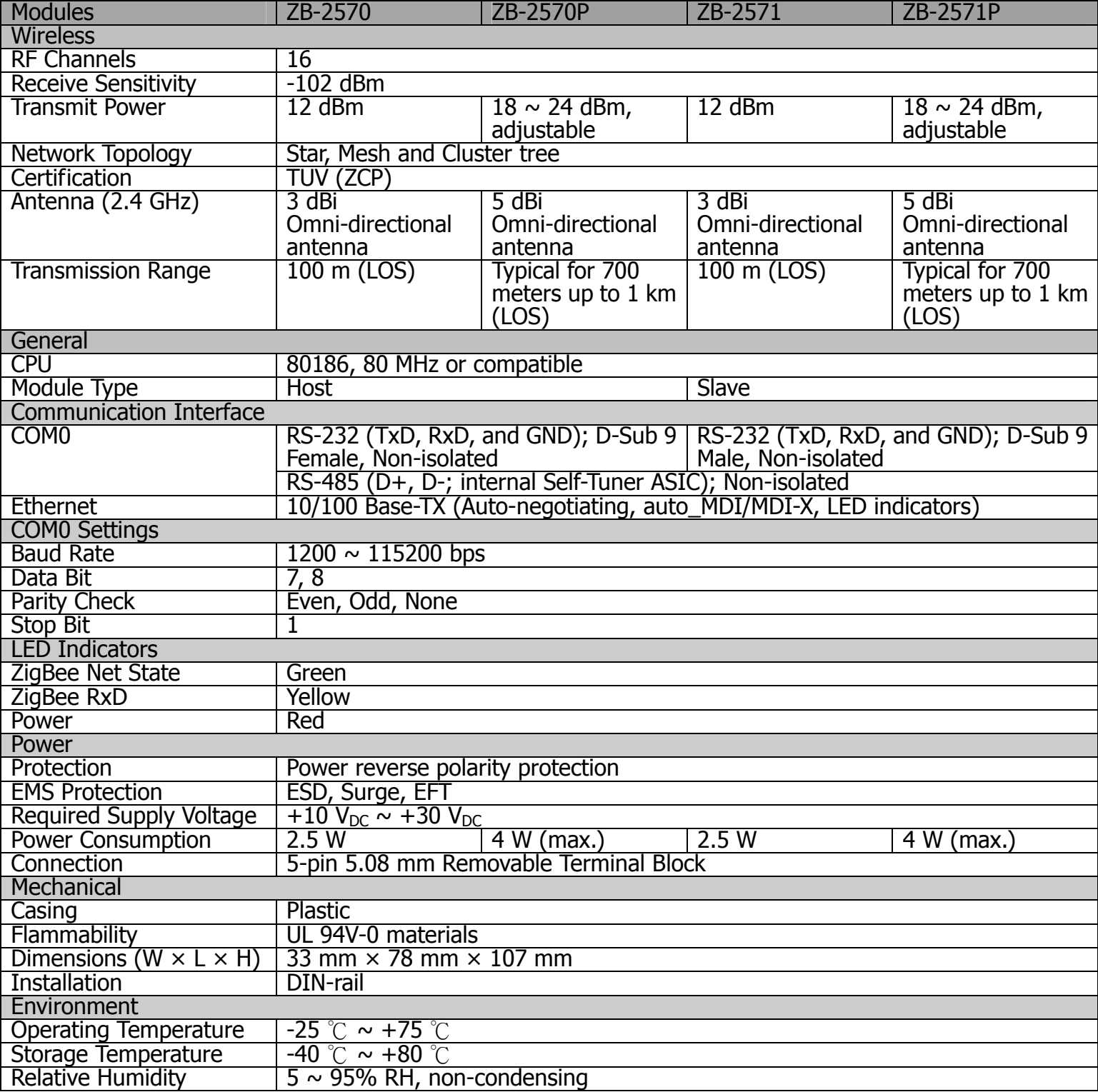

### 3.1. Internal I/O Structure

#### ZB-2570/2570P

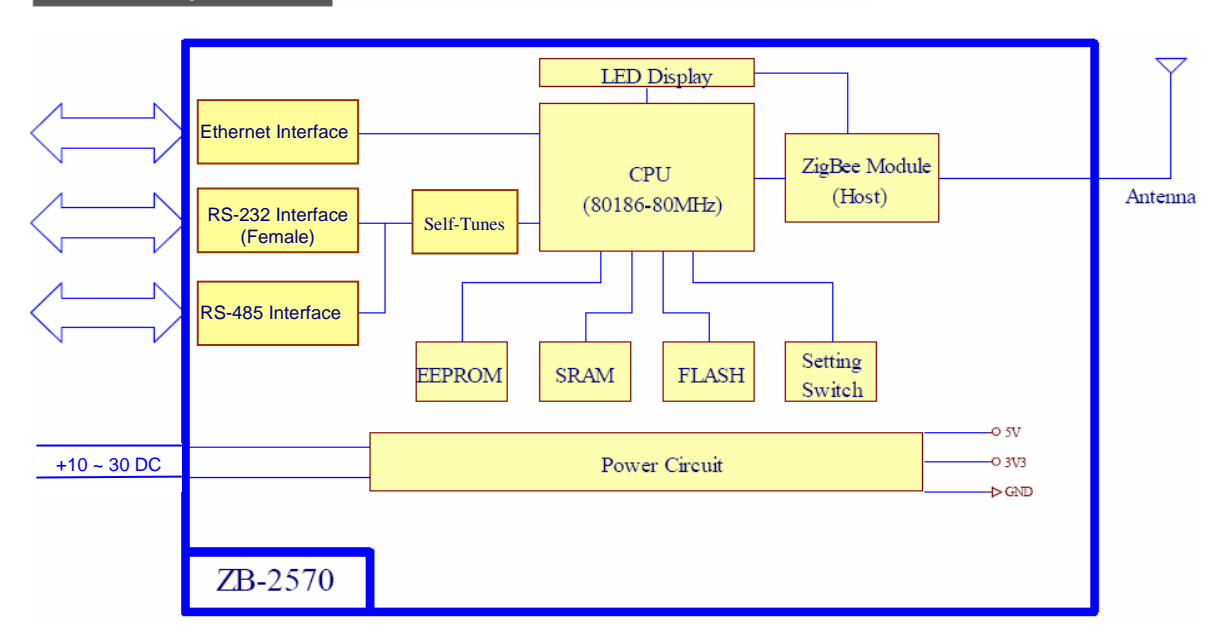

---------------

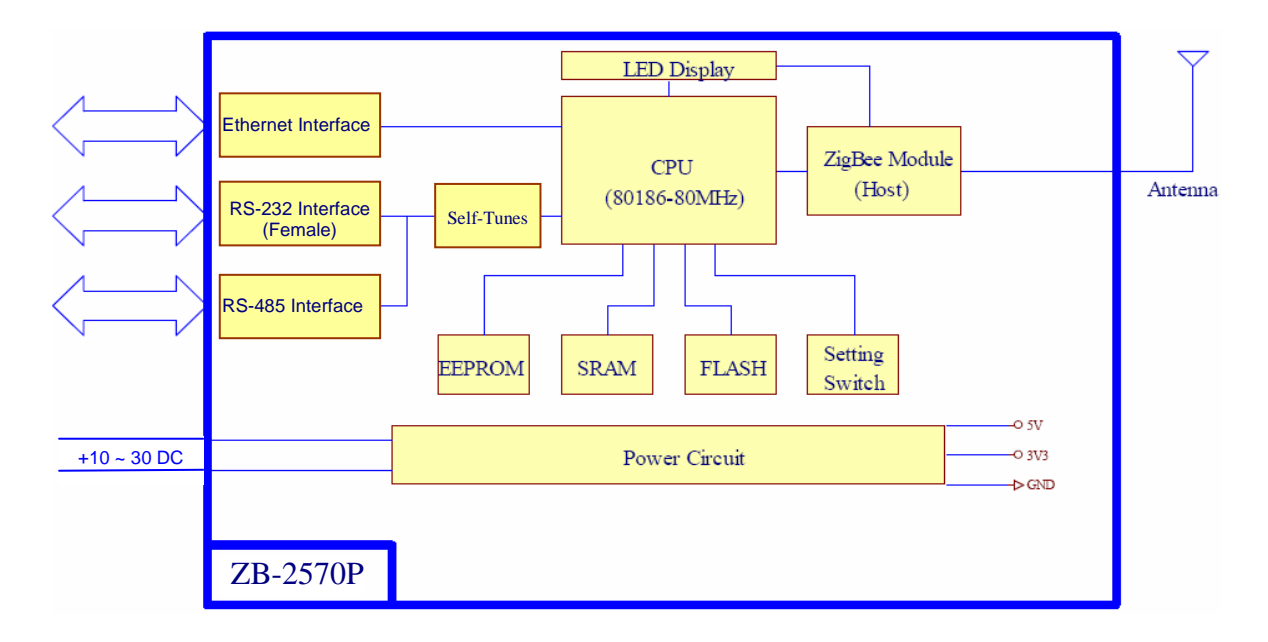

#### ZB-2571/2571P ---------------

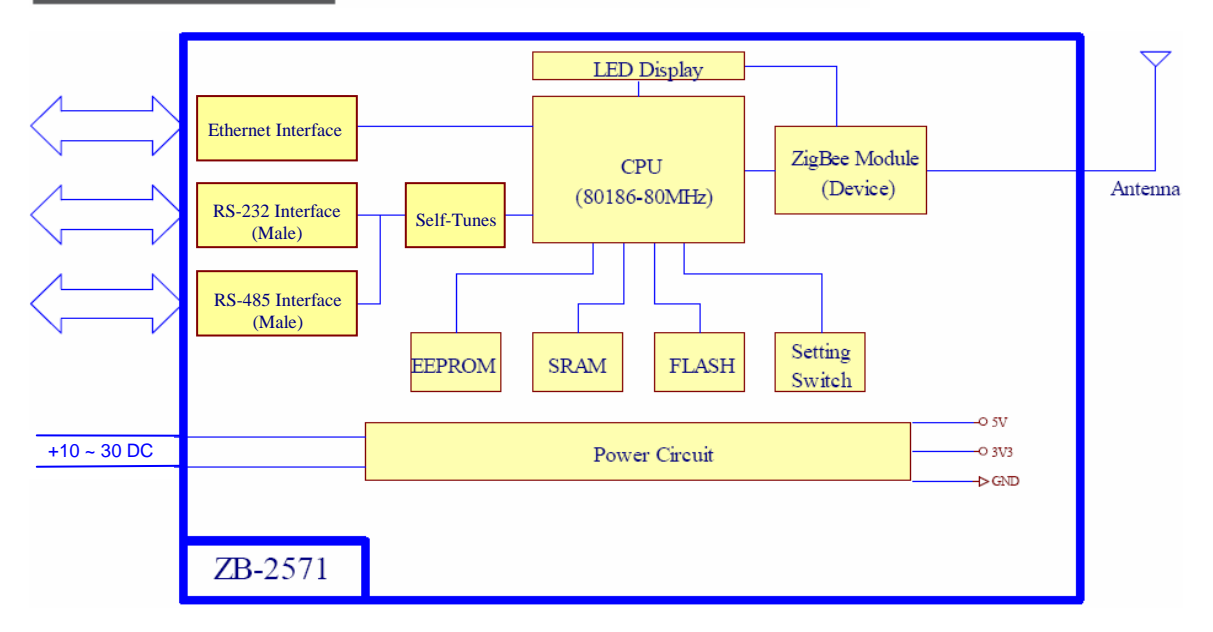

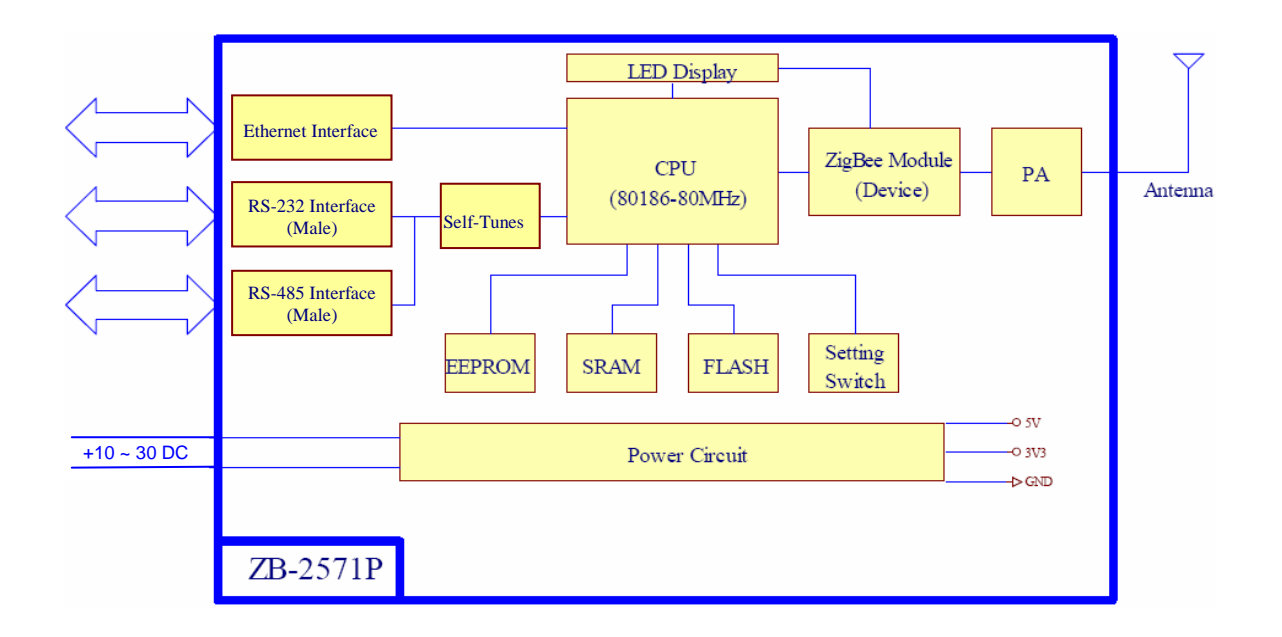

### 3.2. Appearance

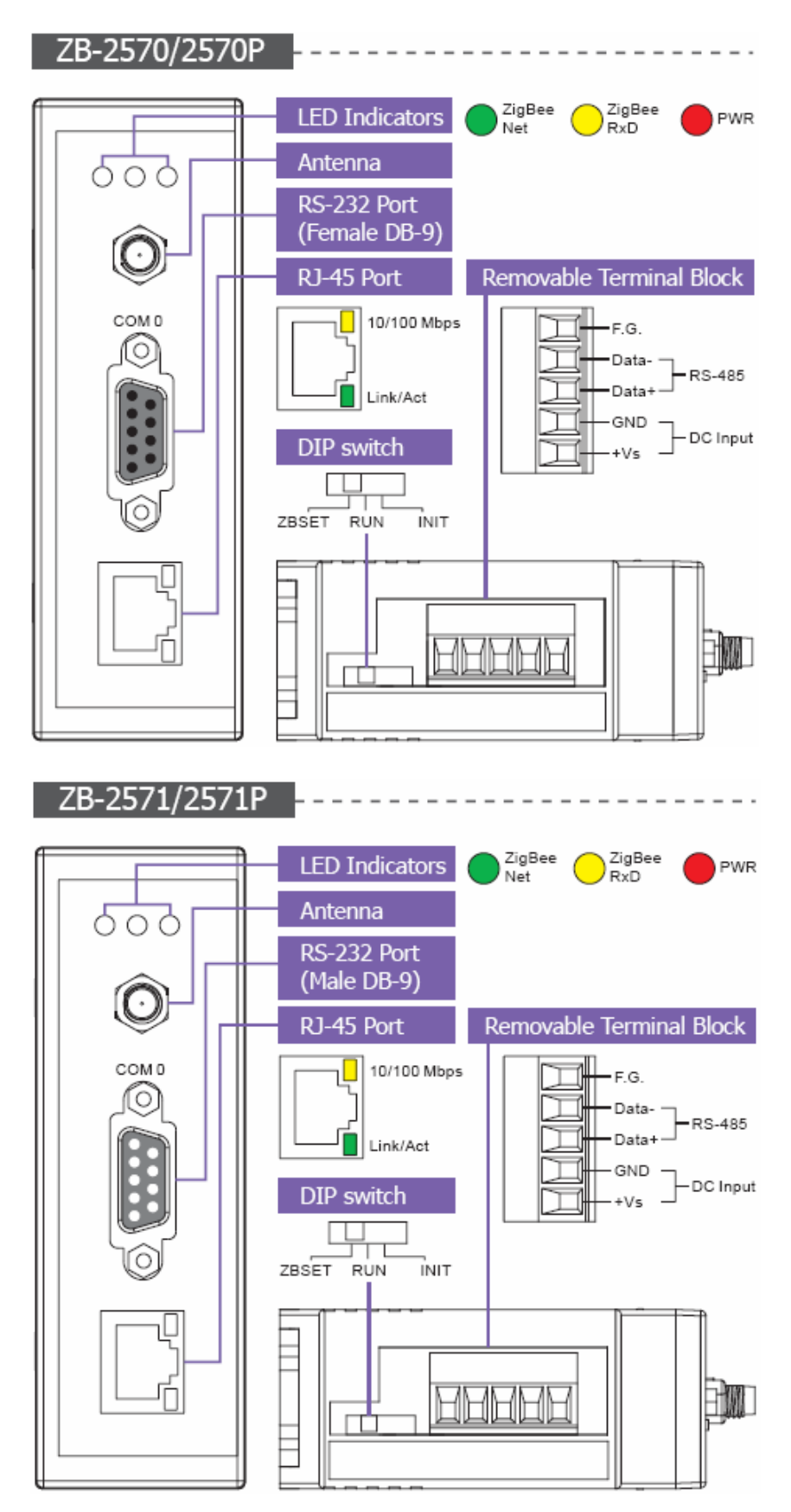

### 3.3. Dimensions (Units: mm)

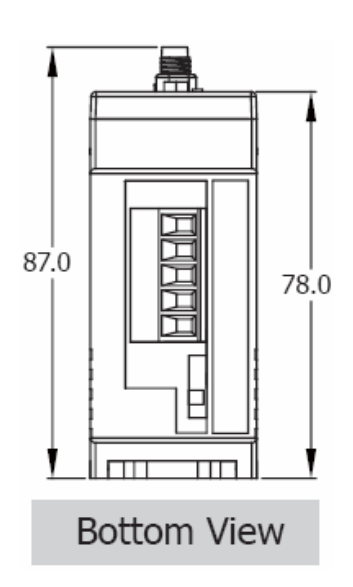

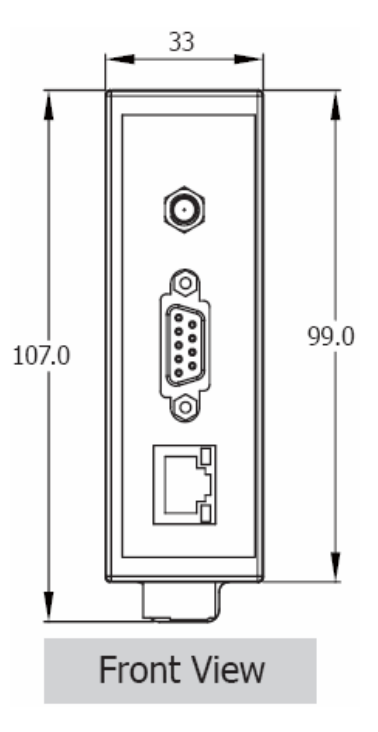

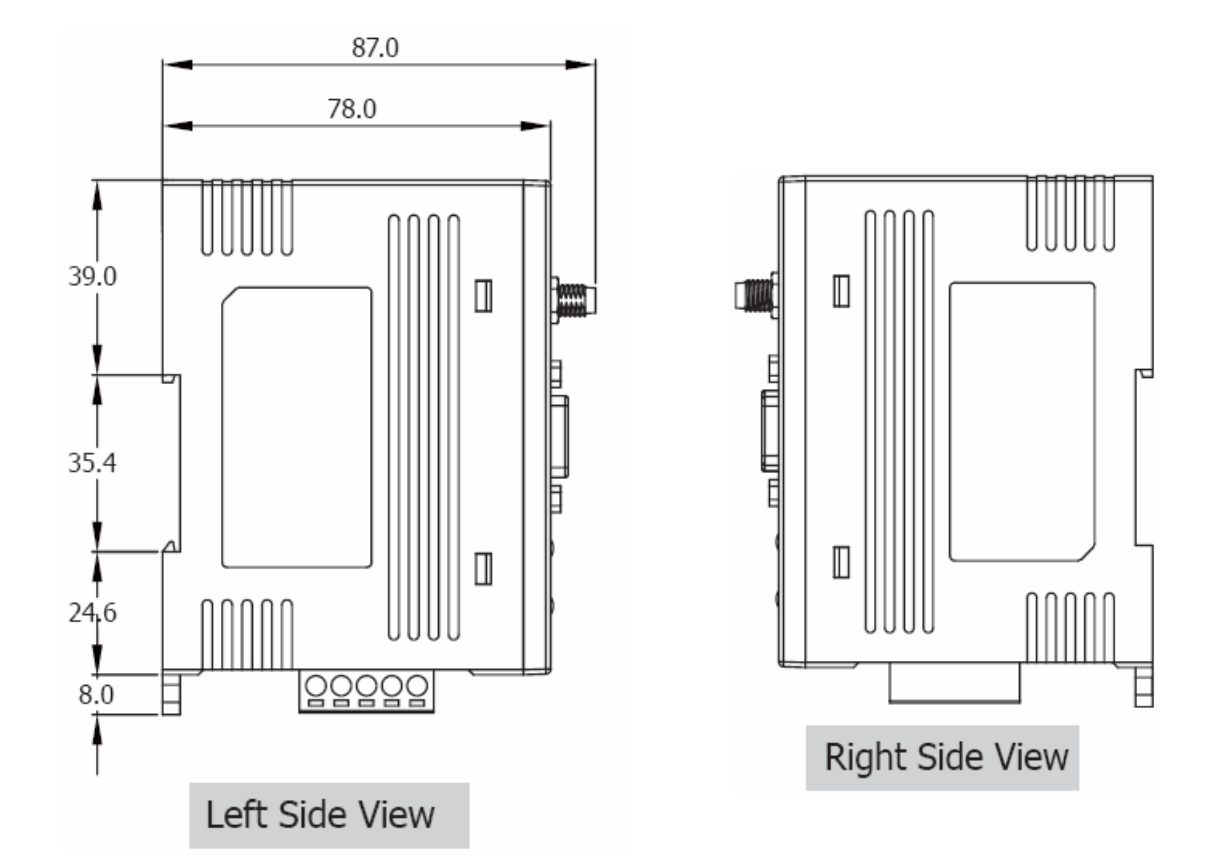

### 4.1. Operating Modes

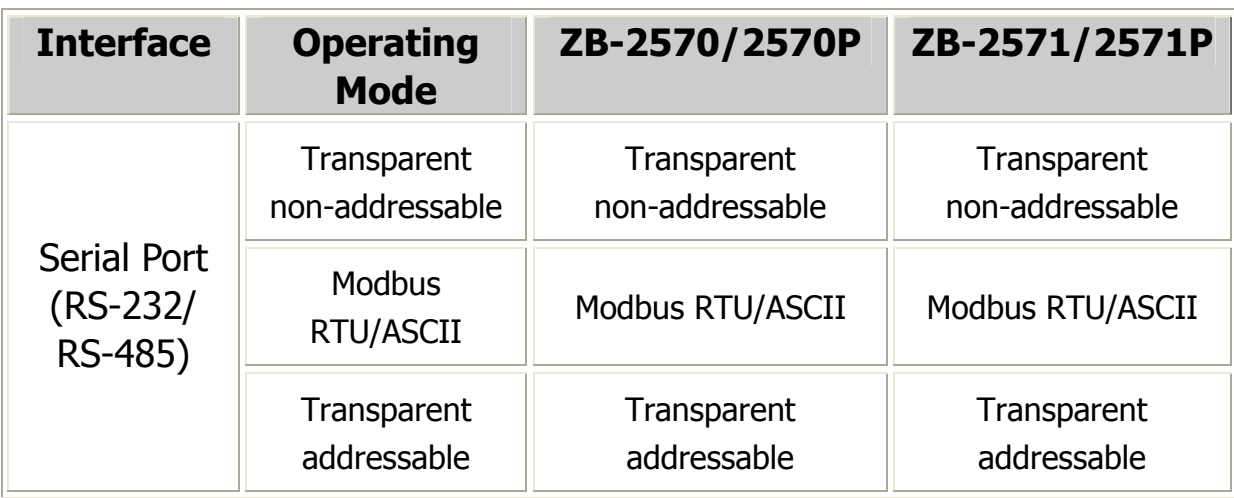

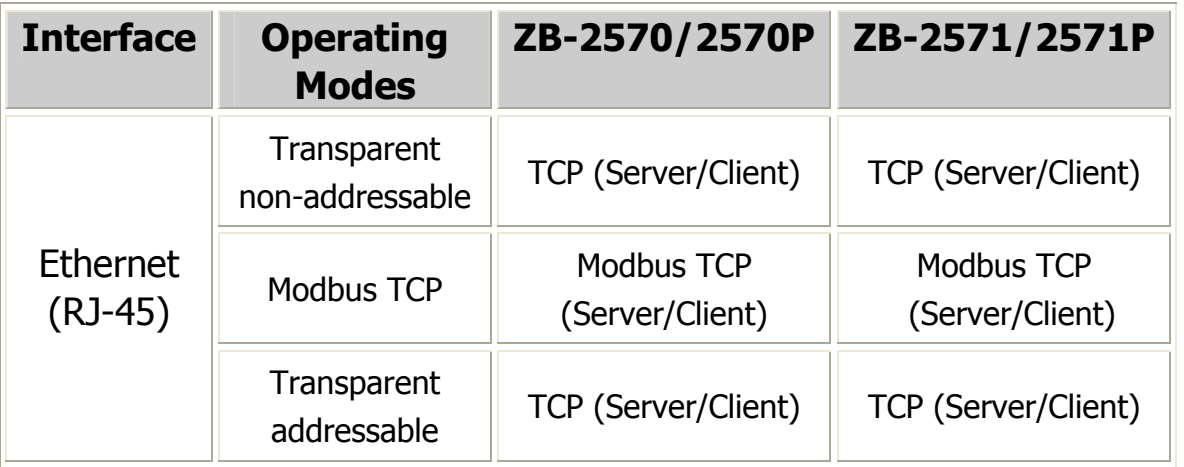

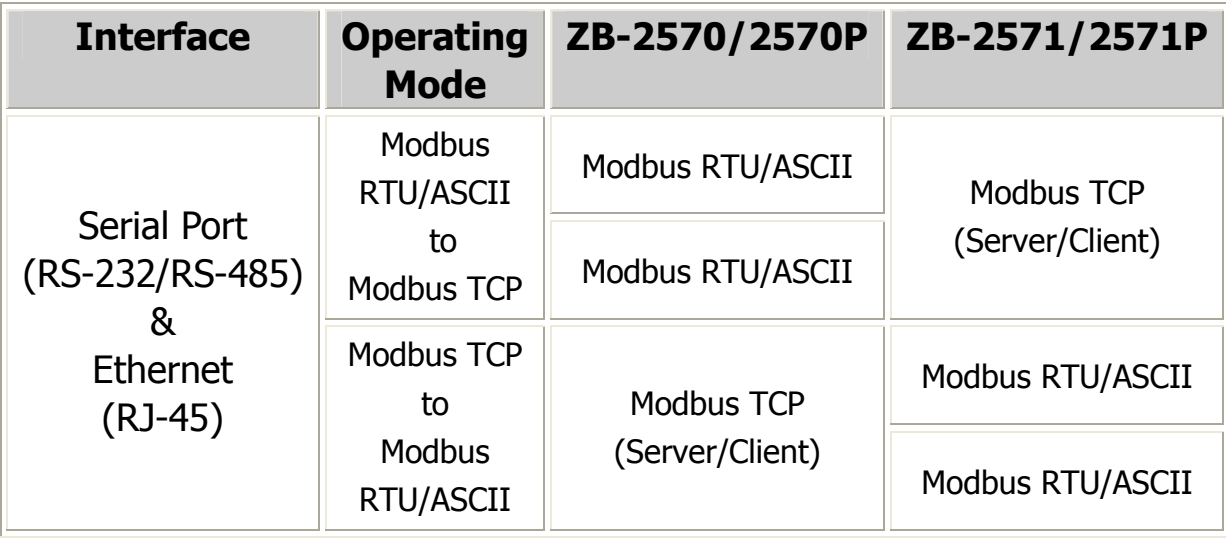

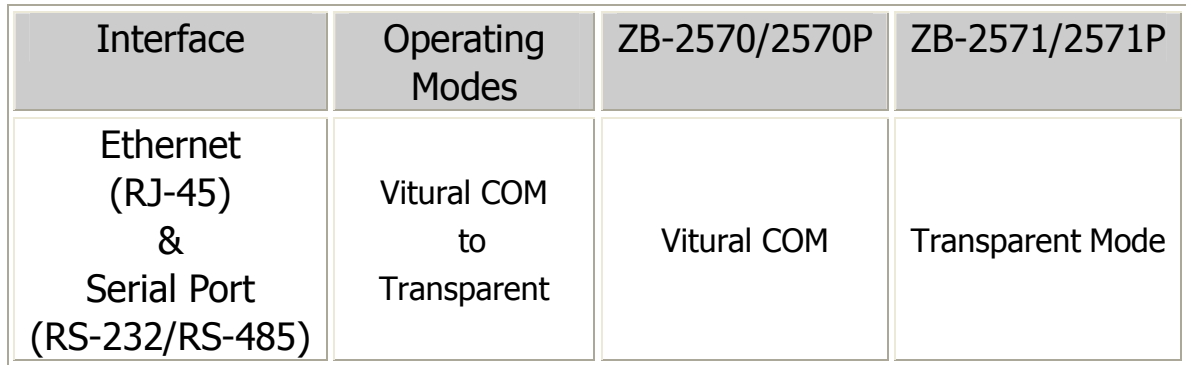

Refer to Chapter 5 for further details regarding setting arguments.

### 4.2. Application Example

#### 4.2.1. Serial Transparent Non-addressable Mode:

When the ZB-2570/2570P (host) receives data via either the RS-232 or RS-485 port, it broadcasts it to the ZigBee mesh. When the ZB-2571/2571P (slave) receives the packet, the ZB-2571/2571P sends it to the remote I/O module via the RS-485 port. The remote device responds to the PC or controller via the same path. If your device is addressable, such as the ICP DAS I-7000/M-7000/I-87k remote I/O modules, this mode can be used to control the remote device.

In this mode, any data that is more than 50 bytes of data, will be divided into individual packets of 50 bytes. Each the ZigBee module will then for wait 50 ms after sending a packet. When the ZB-2571/2571P receives a packet, it will immediately pass the data to the remote device. The remote device transmits data in the same way.

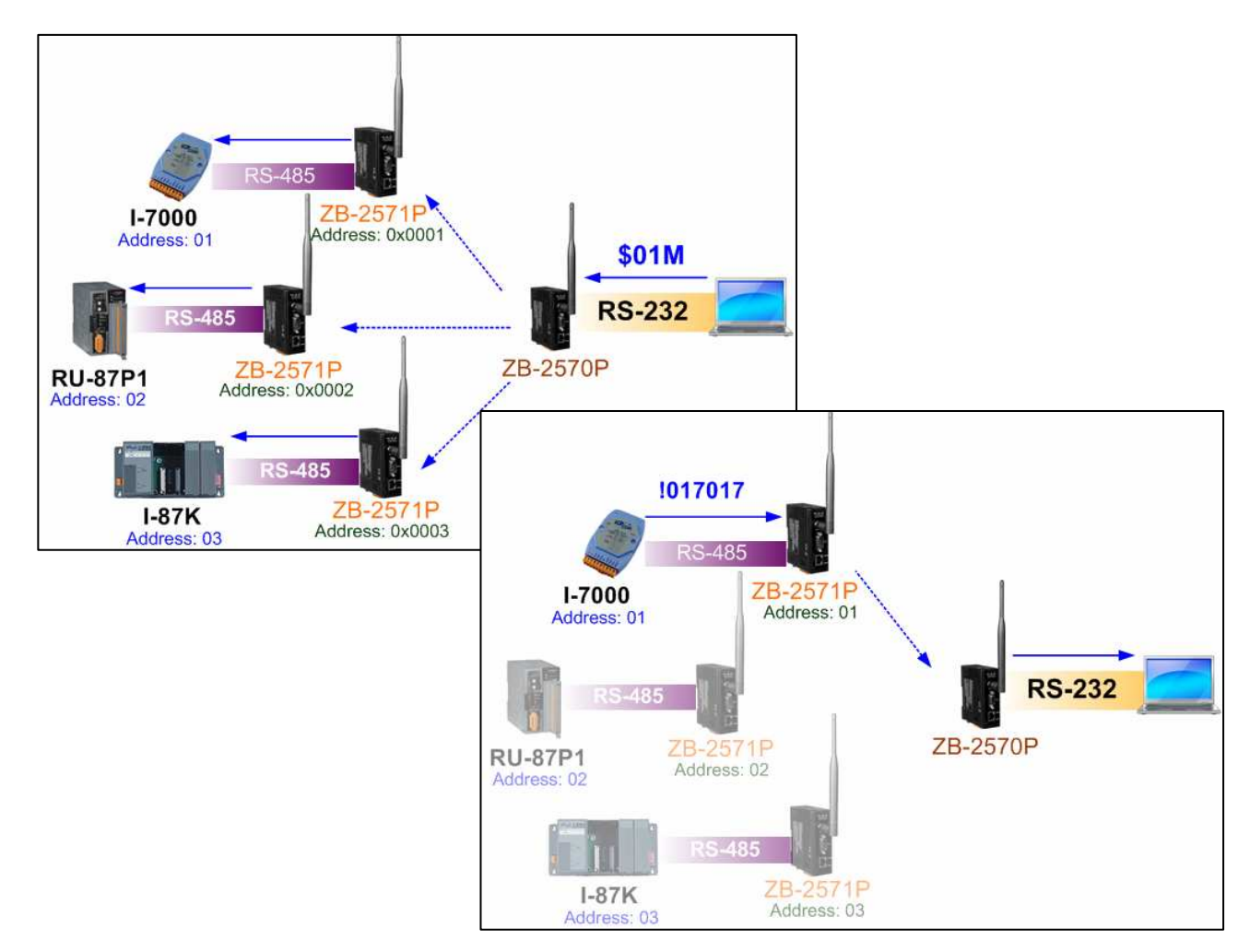

This mode can also be used in applications where the host controller needs to broadcast data to all RS-232/RS-485 devices and the devices only receive data (i.e. there will be no response).

#### 4.2.2. Modbus RTU/ASCII Mode:

This mode is used for Modbus RTU/ASCII devices. The PC or controller can be connected to the ZB-2570/2570P using either the RS-232 or RS-485 interface and the device can be connected to the ZB-2571/2571P using the RS-485 interface. In this mode, any data that is more than 50 bytes will be divided into packets of 50 bytes. The ZigBee module will wait for 50 ms after sending a packet. When the ZB-2571/2571P has received all packets, it will pass the data to the remote device. The remote device transmits data in the same way.

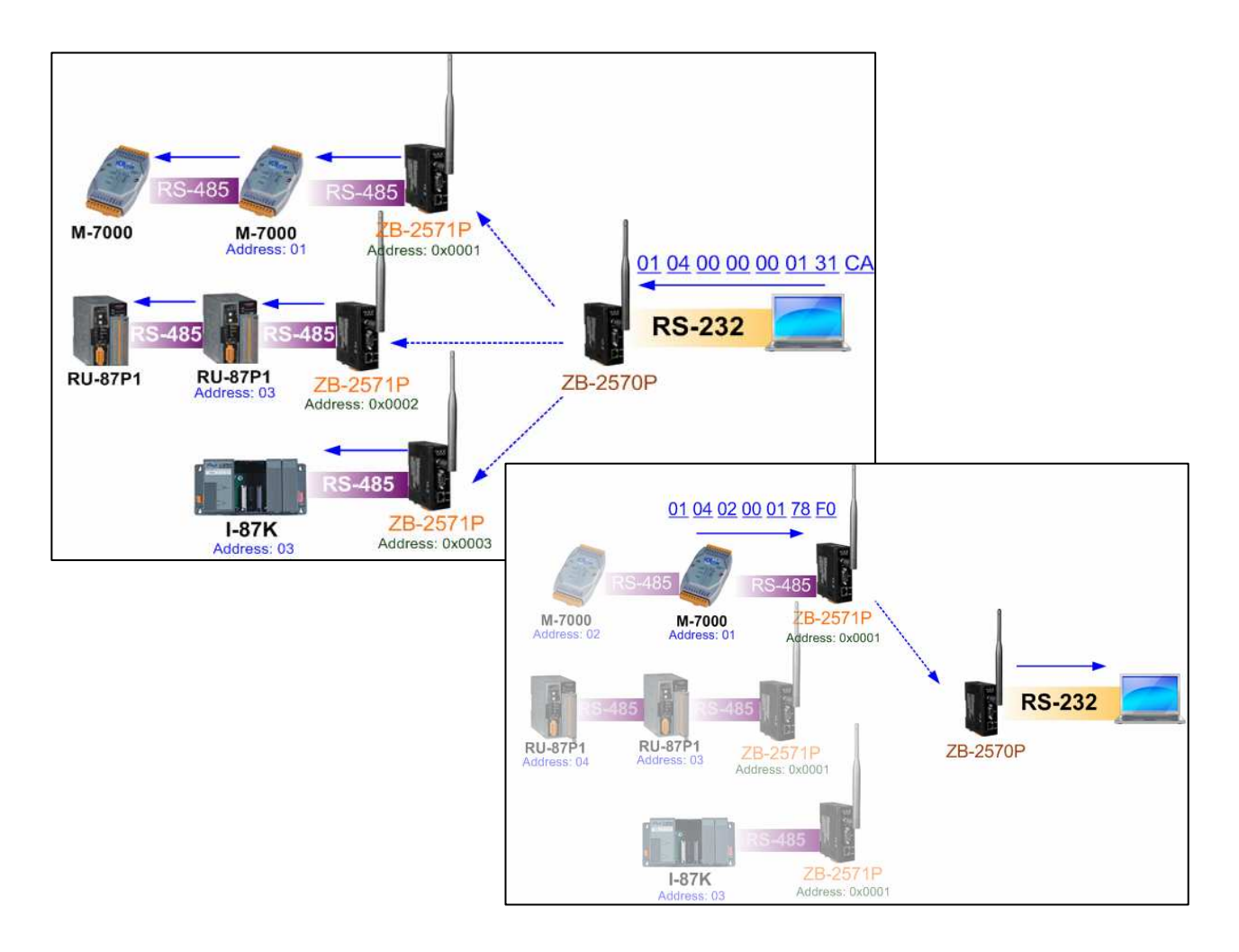

#### 4.2.3. Serial Transparent Addressable Mode:

If the RS-232/RS-485 interface modules aren't addressable, this mode can be used to set an address for the ZB-2571/2571P ranging from 1~0xFFFF (the ZB-2570/2570P is always set as 0). By adding 5 ASCII characters to the header of the original request data from the controller, the remote device with the assigned address will respond to it. This mode is similar to that used in ICP DAS I-752N products.

The transmission delay in this mode is the same as that if Serial Transparent Non-addressable Mode.

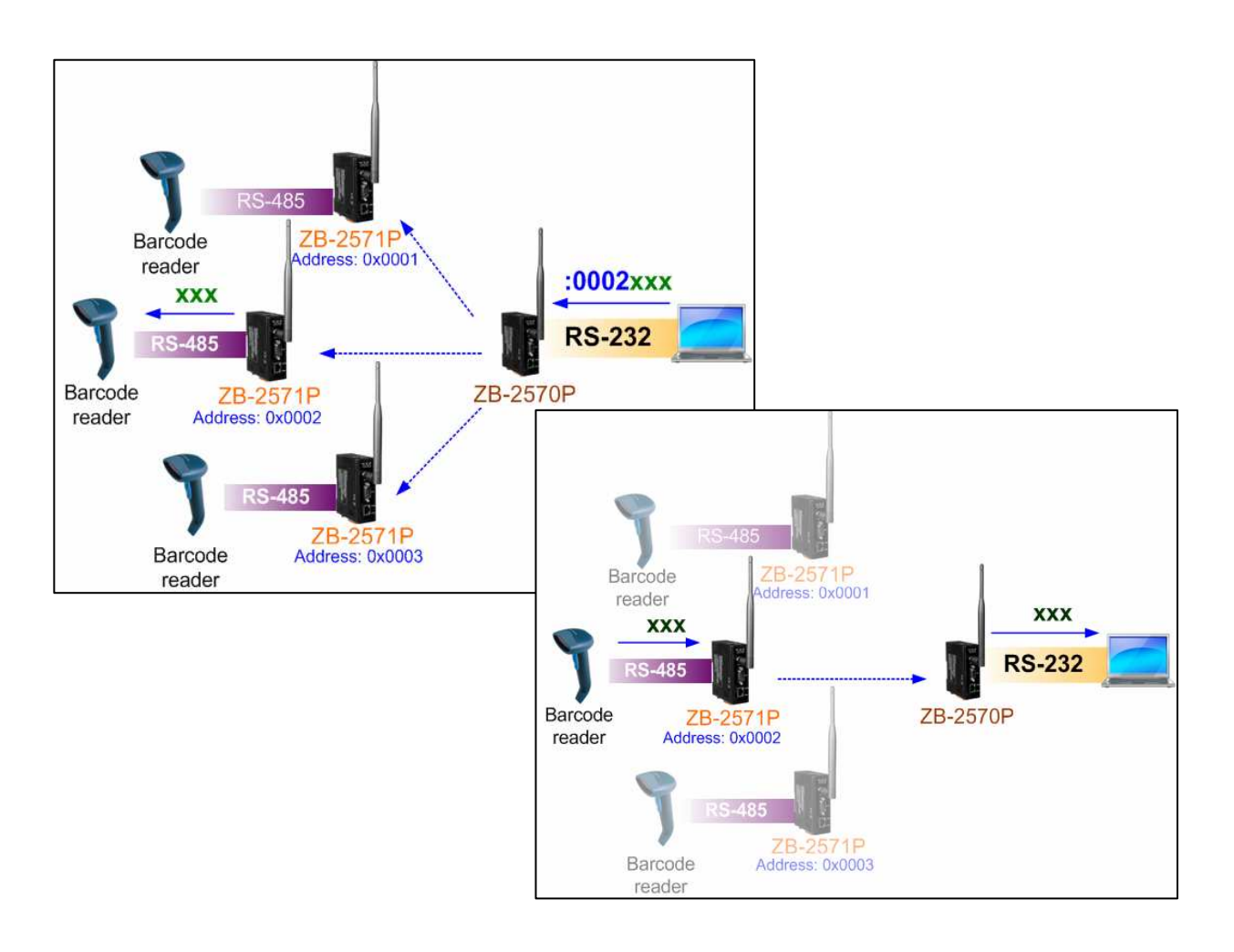

#### 4.2.4. Ethernet Transparent Non-addressable Mode:

This mode is similar to Serial Transparent Non-addressable mode, but is used to connect to Ethernet devices. A socket should be created using the ZB-2570/2570P or controller instead of using a remote device on the controller side. The ZB-2571/2571P or end device will create a socket connection between each device (the connection IP and port number should set via the ICP DAS utility software before use.). When the controller sends a TCP package to the ZB-2570/2570P module, the module will broadcast it. When the ZB-2571/2571P module receives the data from the ZB-2570/2570P, it will forward it to the end device. If the device responds to the data, the ZB-2571/2571P will only send the TCP package to the ZB-2570/2570P. The controller will then receive the data that is forwarded from the ZB-2570/2570P.

The transmission delay in this mode is the same as that of Serial Transparent Non-addressable Mode.

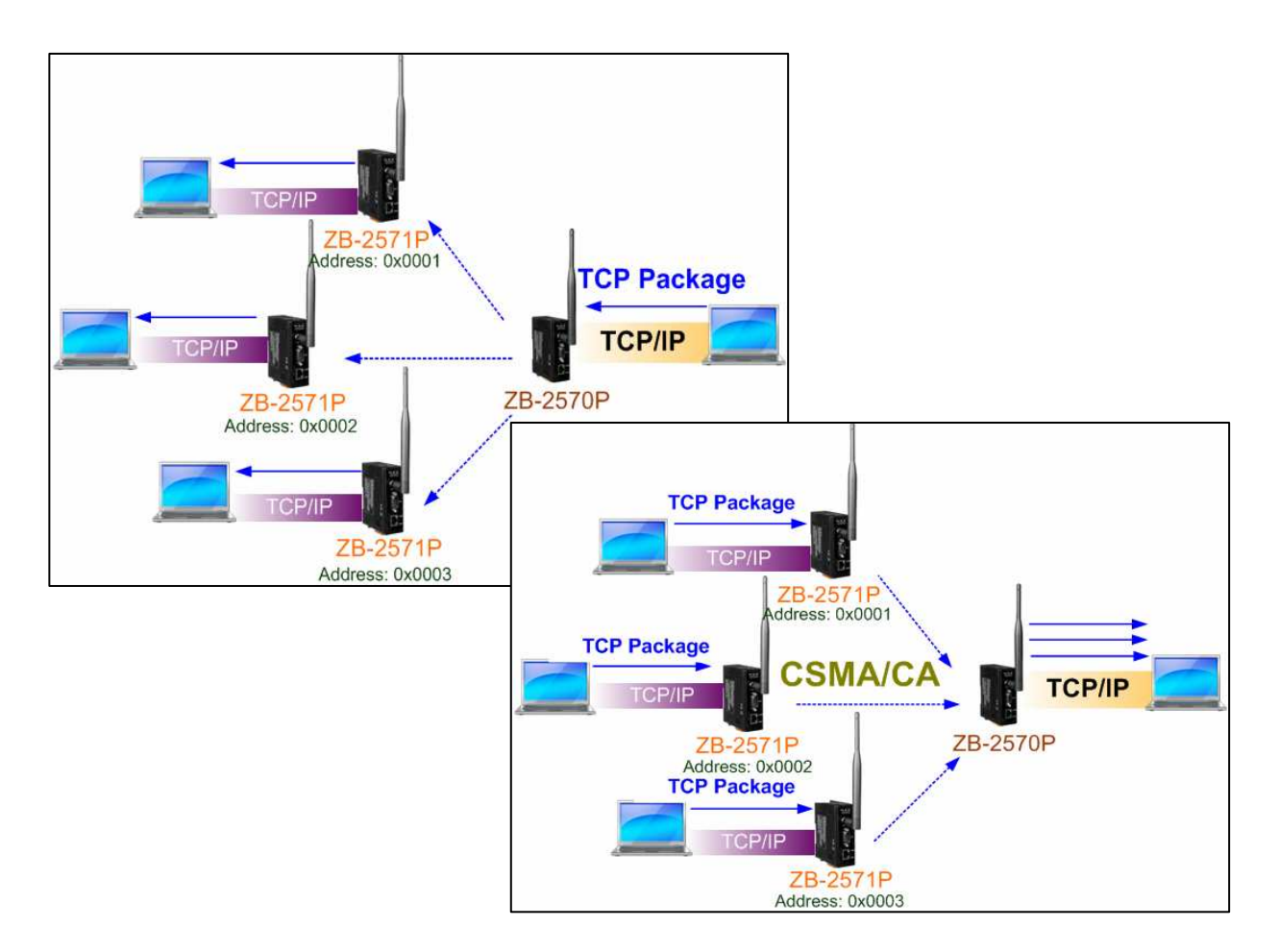

#### 4.2.5. Modbus TCP Mode:

This is a specific mode for Modbus TCP devices. A mapping address to the Modbus TCP device in the ZB-2571/2571P should first be set using the ICP DAS utility software, then any Modbus TCP request commands can be sent from your SCADA software or your own software via the ZB-2570/2570P module. The device with the assigned address will then respond to the command.

For example, if the default address of your Modbus TCP device is 1 and you set the mapping address of the ZB-2571/2571P to address 2, you should send a Modbus TCP request command from your software with the address field set as 02.

The transmission delay in this mode is the same as that of Modbus RTU/ASCII Mode.

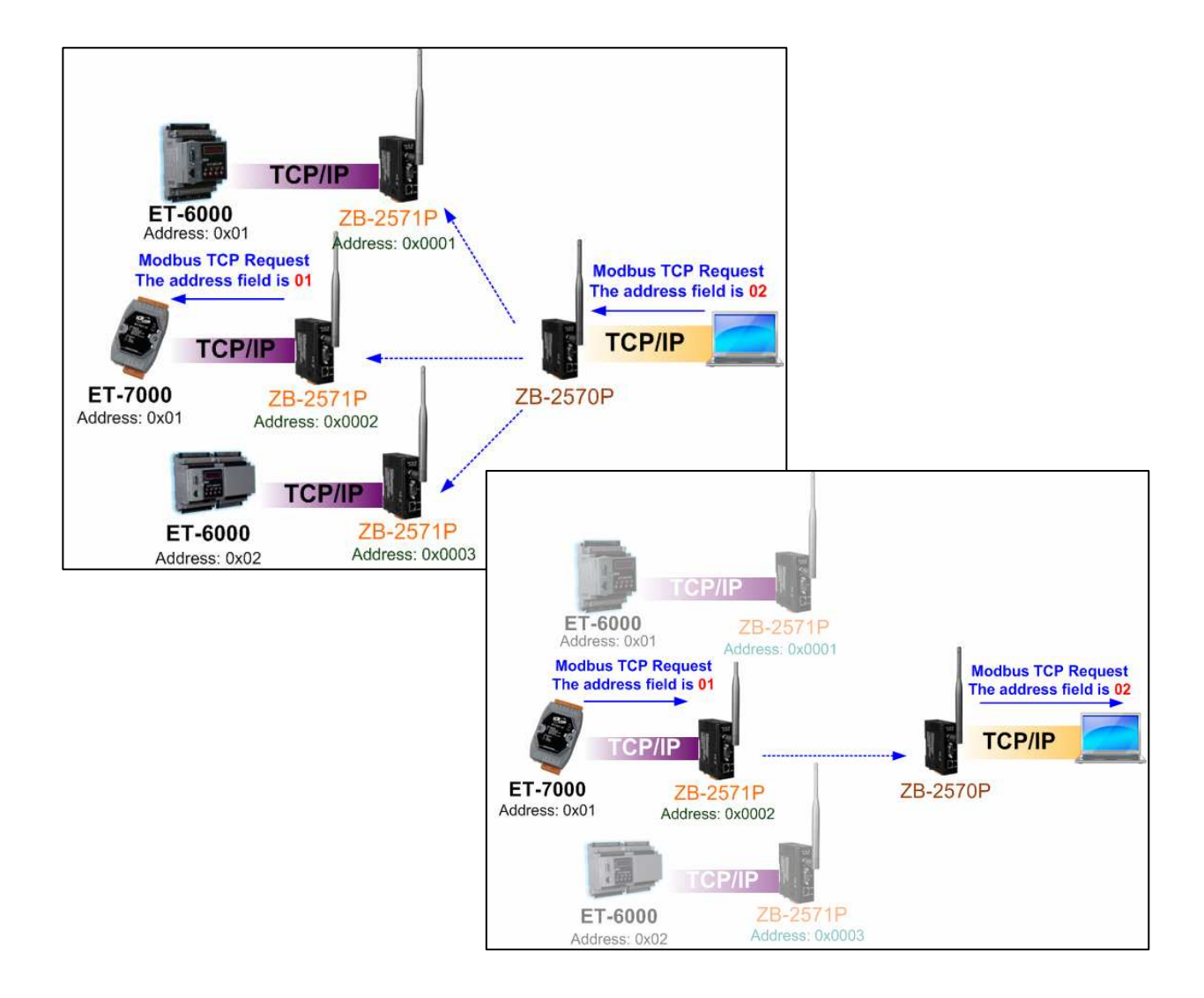

#### 4.2.6. Ethernet Transparent Addressable Mode:

This mode is similar to Serial Transparent addressable, but is used to connect to Ethernet devices.

The transmission delay in this mode is the same as that of Serial Transparent Non-addressable Mode.

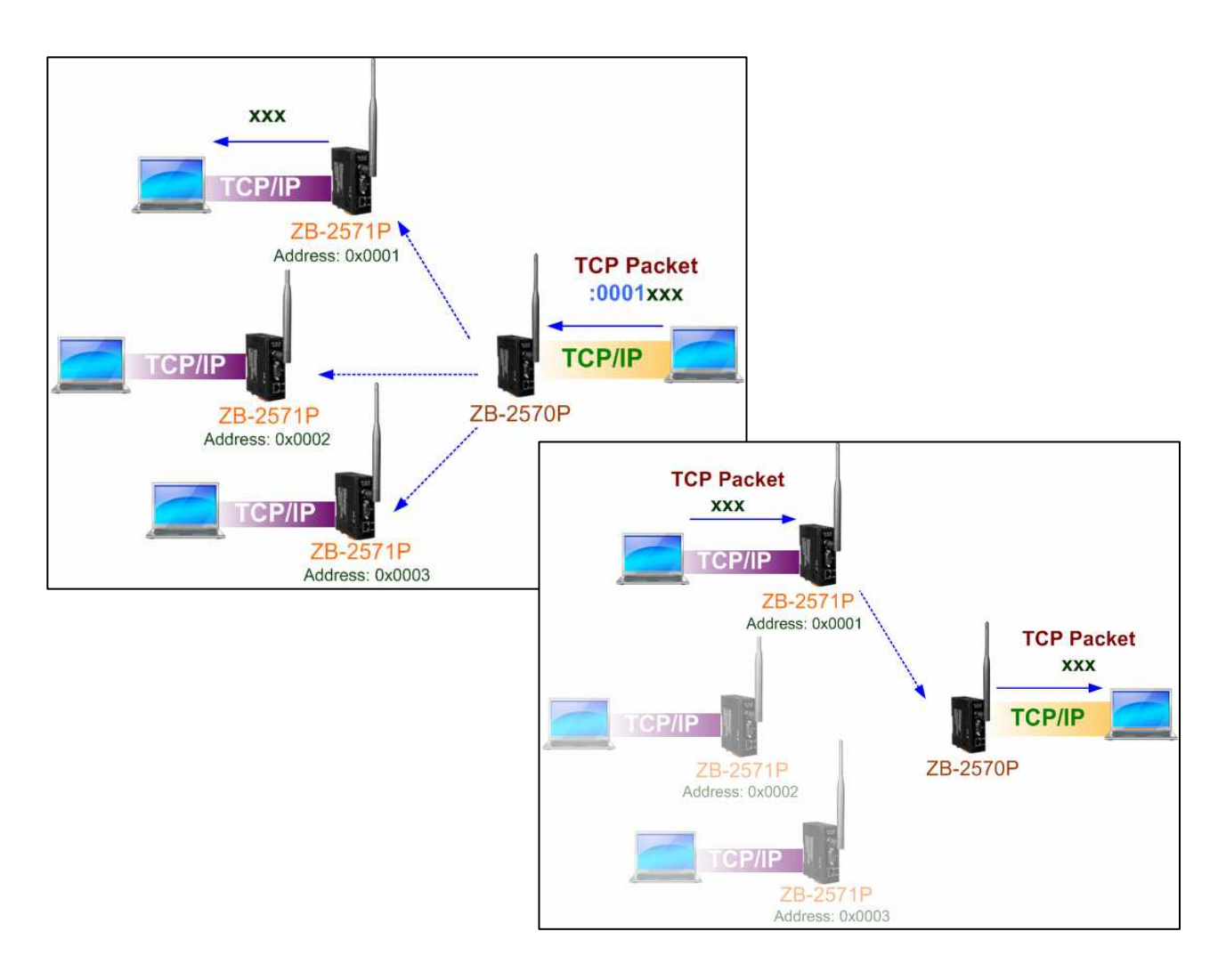

#### 4.2.7. Modbus RTU/ASCII to Modbus TCP Mode:

This is a specific mode for Modbus RTU/ASCII devices in the controller side and Modbus TCP devices on the remote side. A mapping address to the Modbus TCP device in the ZB-2571/2571P should first be set using the ICP DAS utility software, then Modbus TCP request commands can be sent from your SCADA software or your own software via the ZB-2570/2570P module. When ZB-2570/2570P receives a command from the controller, the ZB-2570/2570P will broadcast it. The ZB-2571/2571P module with the assigned address will transform the address into the mapping address and change the protocol from Modbus RTU/ASCII mode to Modbus TCP mode. When end device receives the command from the ZB-2571/2571P module, it will respond using the Modbus TCP protocol. The ZB-2571/2571P module will transform the mapping address into the address, change the protocol from Modbus TCP mode to Modbus RTU/ASCII mode and send the command to ZB-2570/2570P module. When the ZB-2570/2570P receives the data, it will send it to the controller.

The transmission delay in this mode is the same as that of Modbus RTU/ASCII Mode.

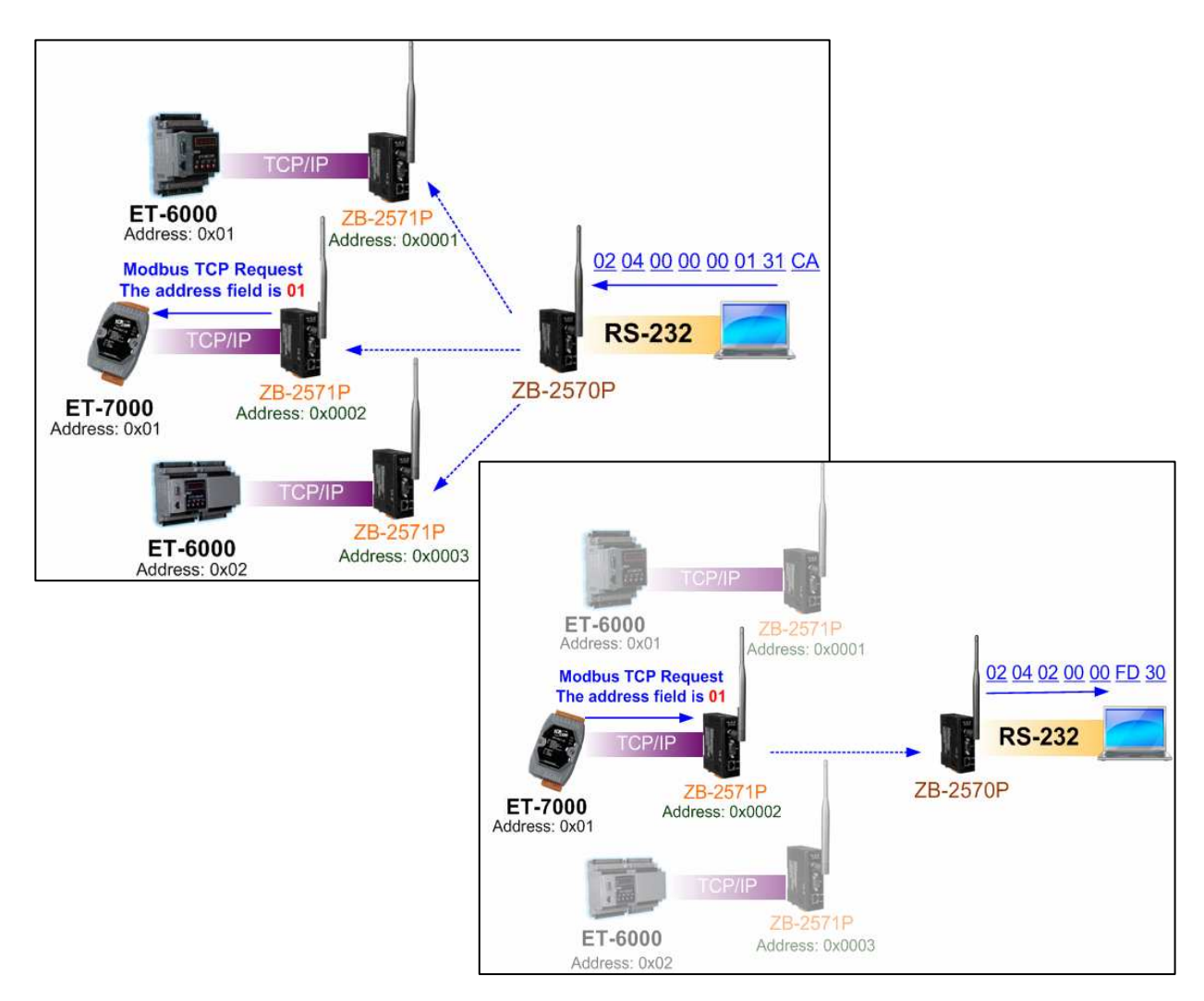

 **ZB-2570/2571/2570P/2571P/2570-T/2571-T User Manual, Ver1.8 Page** 17

#### 4.2.8. Modbus TCP to Modbus RTU/ASCII Mode:

This is a specific mode for Modbus TCP devices on the controller side and Modbus RTU/ASCII devices on the remote side. When the ZB-2570/2570P module receives a command from the controller, it will change the protocol from Modbus TCP mode to Modbus RTU/ASCII mode and broadcast it and the end device with the assigned address will respond. When the ZB-2571/2571P module receives data from the end device, it will change the protocol from Modbus TCP mode to Modbus RTU/ASCII mode and send the command to the ZB-2570/2570P module. When the ZB-2570/2570P module receives the data, it will send the data to your controller. The transmission delay in this mode is the same as that of Modbus RTU/ASCII Mode.

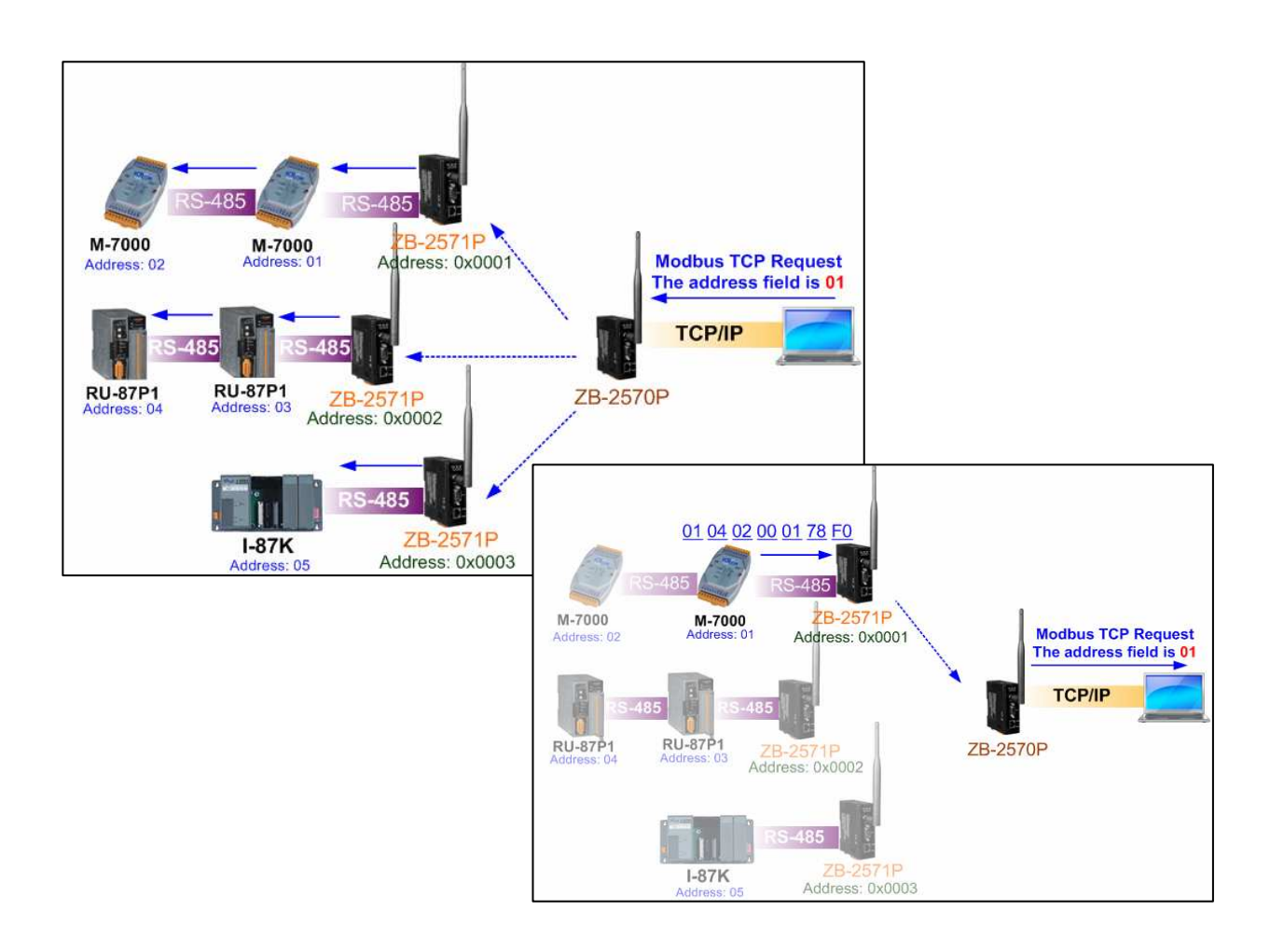

#### 4.2.9. Virtual COM Transparent Mode:

This is a specific mode that allows TCP/IP to be used as simply as a serial port. Before using this mode, the Vxcomm utility must be installed and correctly configured. Once set up, open the Virtual Com Port and send a command to the physical Com Port. The data will be exported from COM1 of the ZB-2571/2571P module. When the module receives data from COM1, it will be exported from the Virtual Com Port.

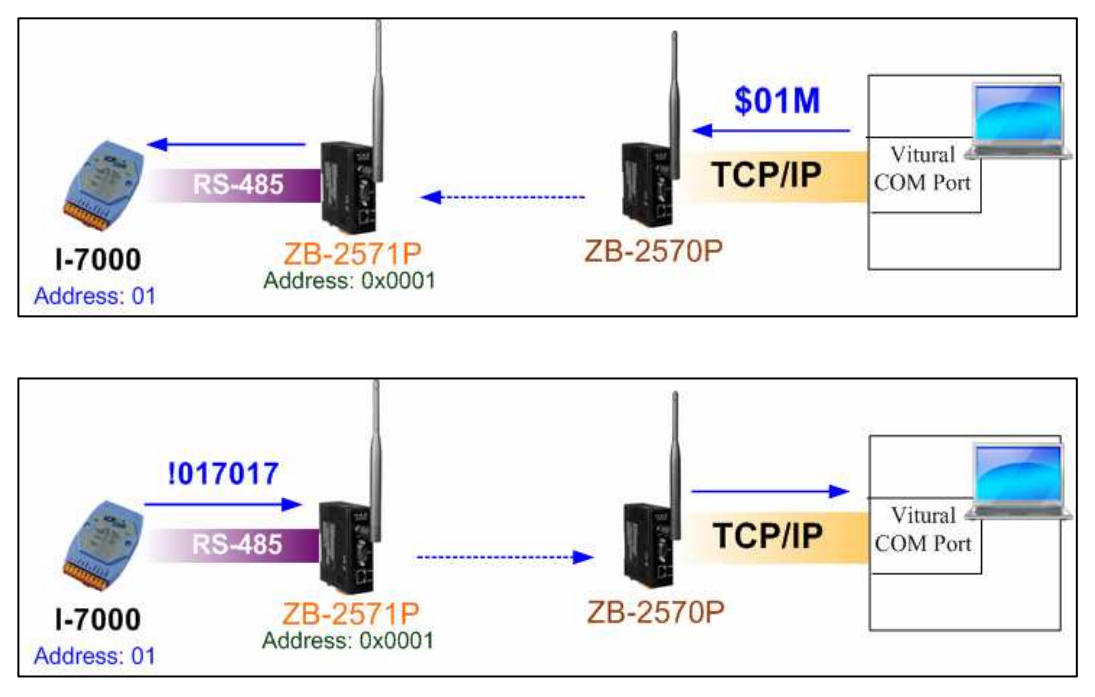

# 5.Quick Start for the ZB-2570/2571/2570P/2571P/2570-T/2571-T

### 5.1. Installing the Configuration Tool

Download the file from:

http://ftp.icpdas.com/pub/cd/usbcd/napdos/zigbee/zigbee\_converter/zb\_255x/utility/ Uncompress the file and double click the ZigBee\_Configuration\_Utility\_Ver\_5.1.0.rar file to install the configuration tool for the ZigBee converter.

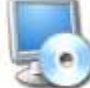

Setup\_ZigBee\_Configuration\_Utilit... Setup Application

When the following screen is displayed, either click the Next > button to install the software into the default directory, or click the Change... button to install into an alternate location. Click the Cancel button to quit the installation.

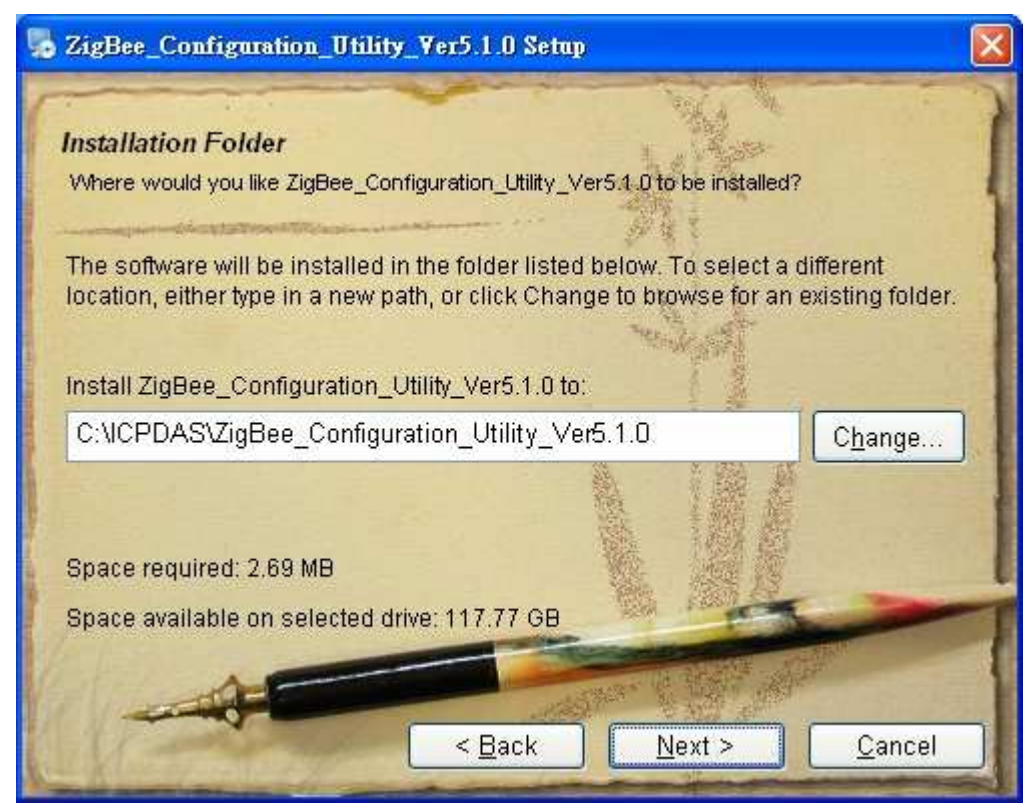

When the following screen is displayed, click the Next > button to continue the installation, or click Cancel to exit the installation.

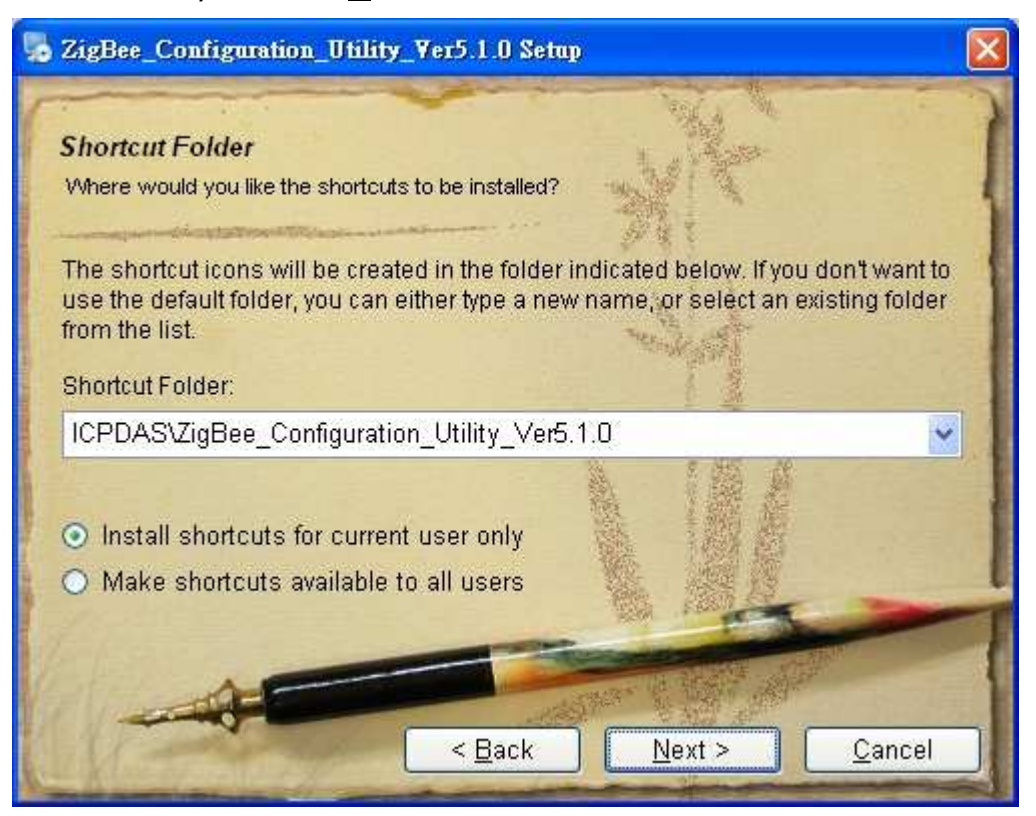

When the following screen is displayed, click the Finish button to finalize the software installation.

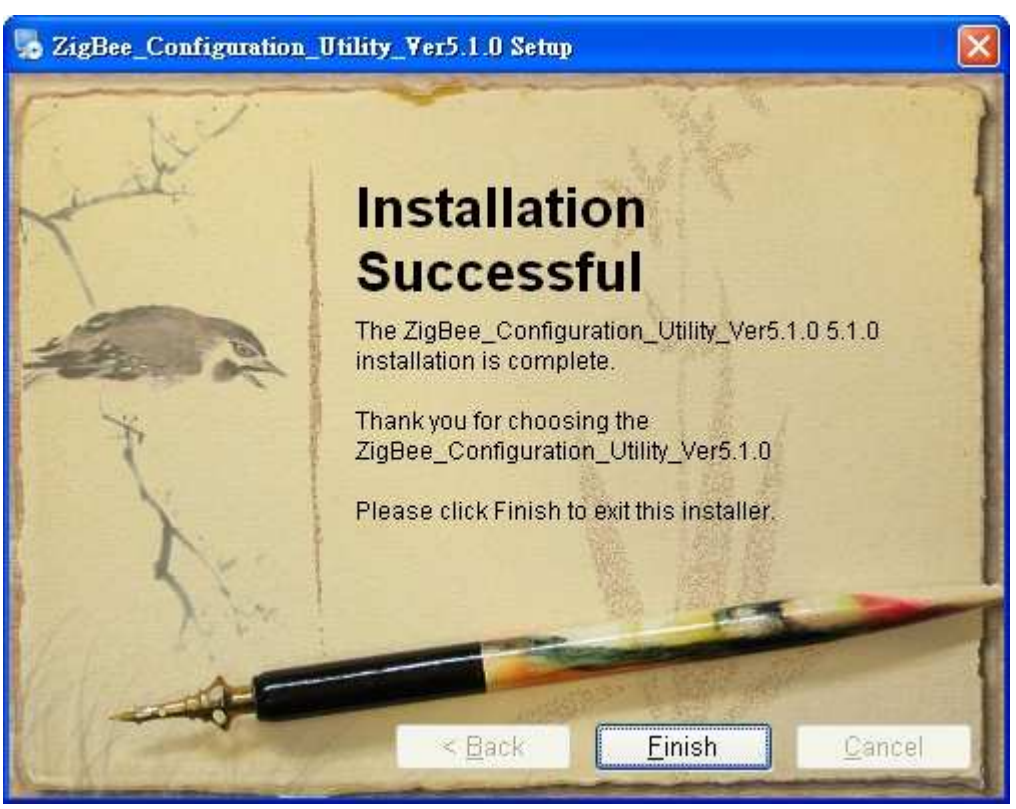

### 5.2. ZB-2570/2571/2570P/2571P/2570-T/2571-T

### Configuration Hardware

1. Adjust the switch to the ZBSET position then power on the module.

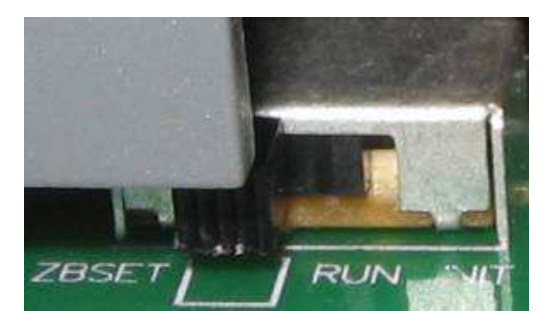

2. Configure the serial port and Ethernet hardware

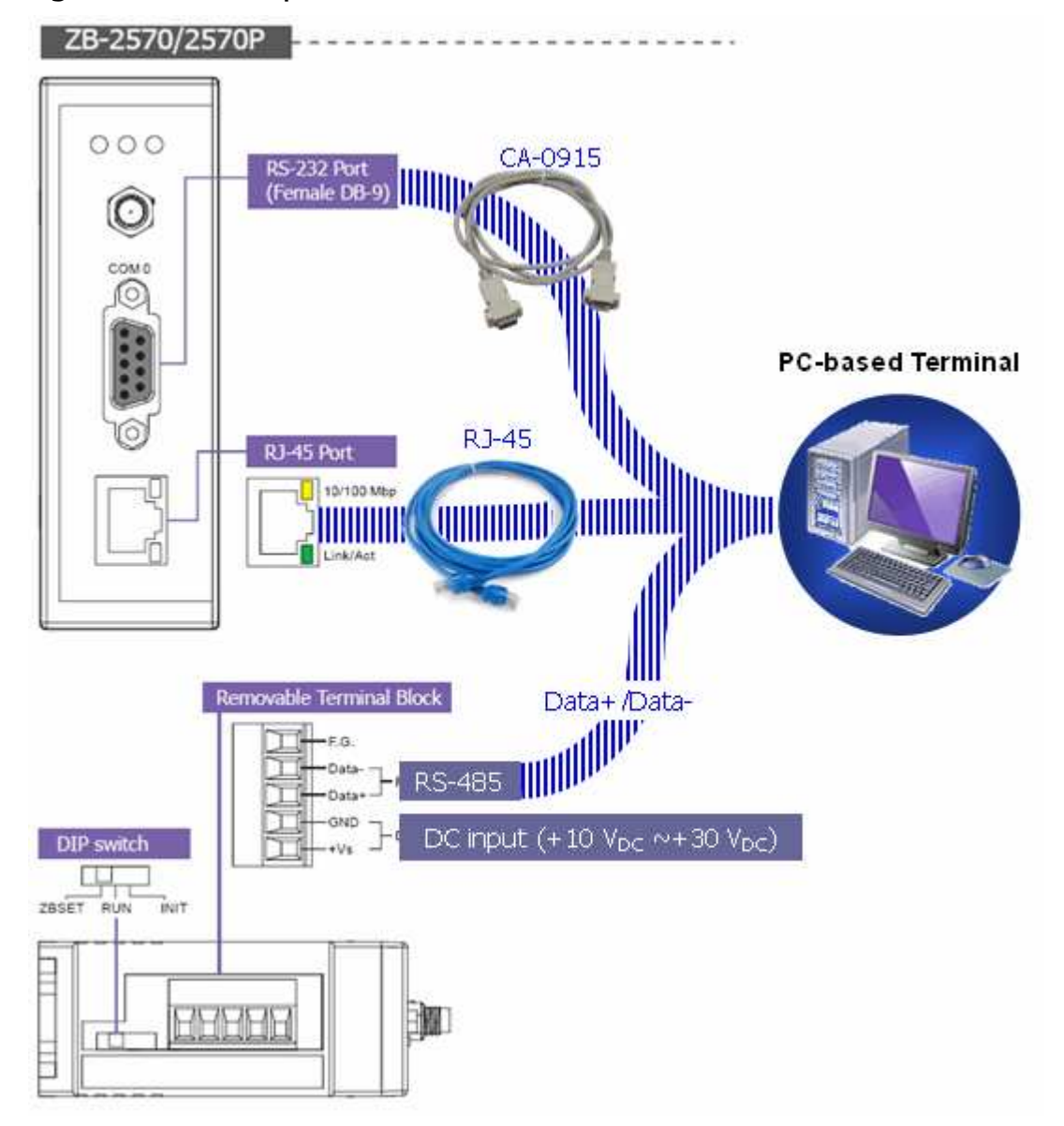

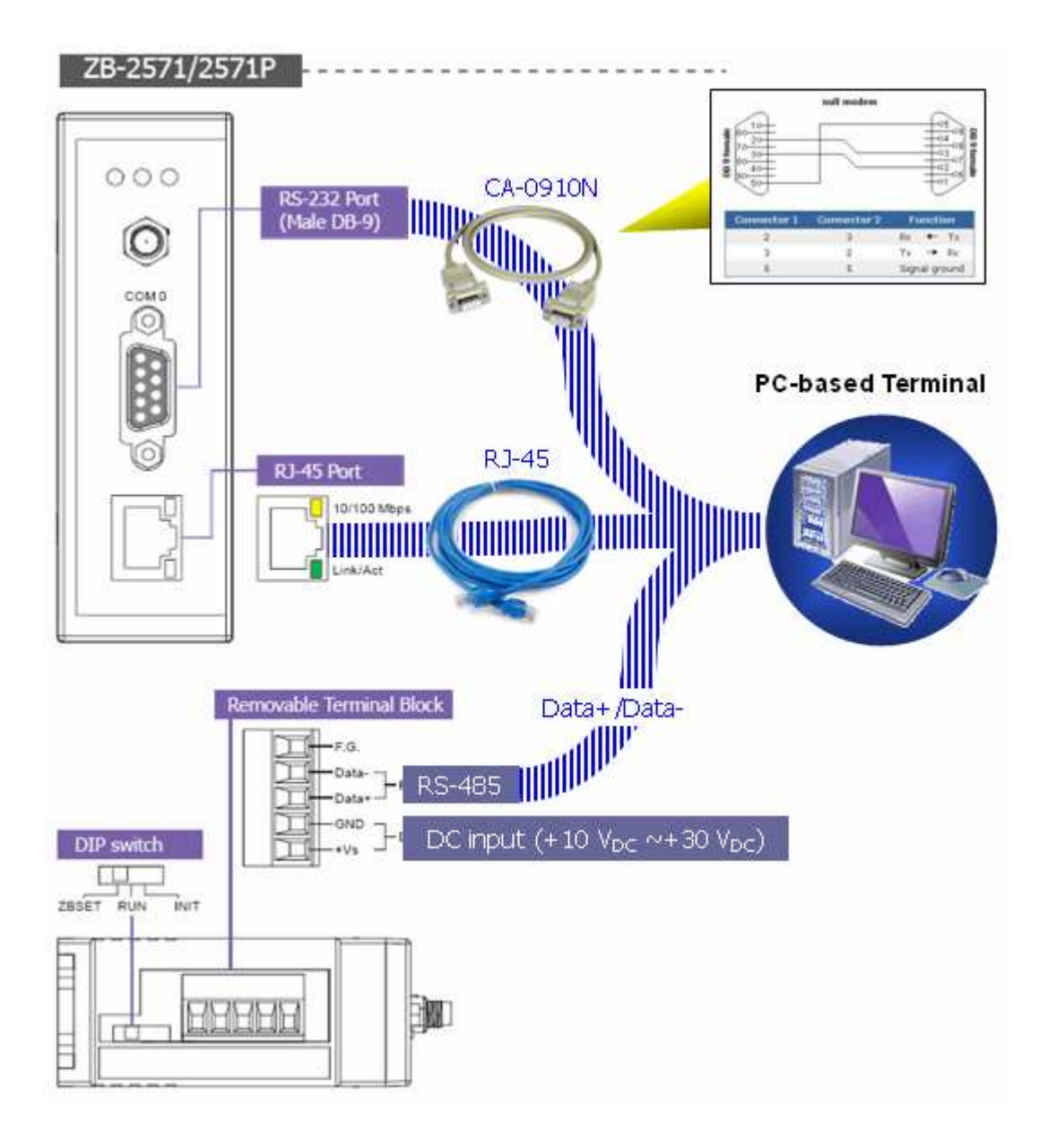

### 5.3. Quick Start for the ZigBee Converter

1. Before configuring the ZigBee converter, adjust the switch to the ZBSET position then switch on the power (Figure 1). After configuration is complete, adjust the switch to the RUN position then switch on the power (Figure 2). Be sure to turn the power off before adjusting the switch.

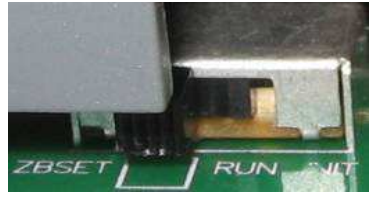

**Figure 1 Figure 2**

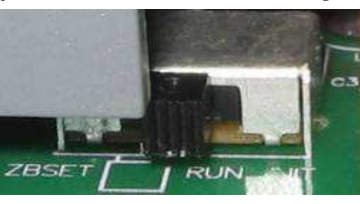

2. After installing the ZigBee Configuration\_Utility\_Ver\_5.1.0, the executable file can be found at: Start\ \ICPDAS\ZigBee\_Configuration\_Utility\_Ver5.1.0\ ZigBee Configuration Utility Ver 5.1.exe

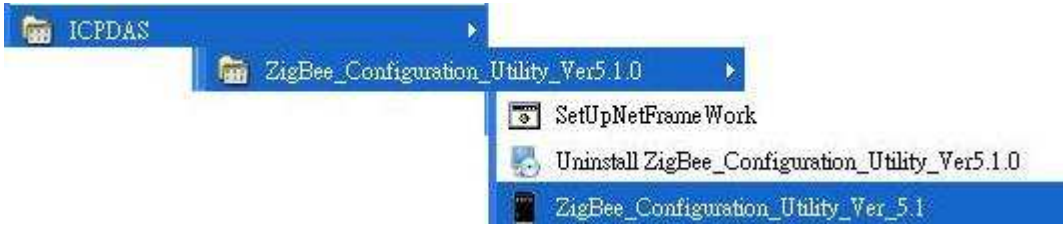

3. Connect the ZigBee converter using one of the hardware interfaces (RS-232, RS-485 or Ethernet; the default configuration interface is RS-232) and execute the utility.

#### 4. When the following screen is displayed:

In the *Environment Settings* section:

- 1. Choose the language.
- 2. Choose the interfaces to connect (Serial Port/ Ethernet).
- 3. Choose the module (ZB-2570/2571)

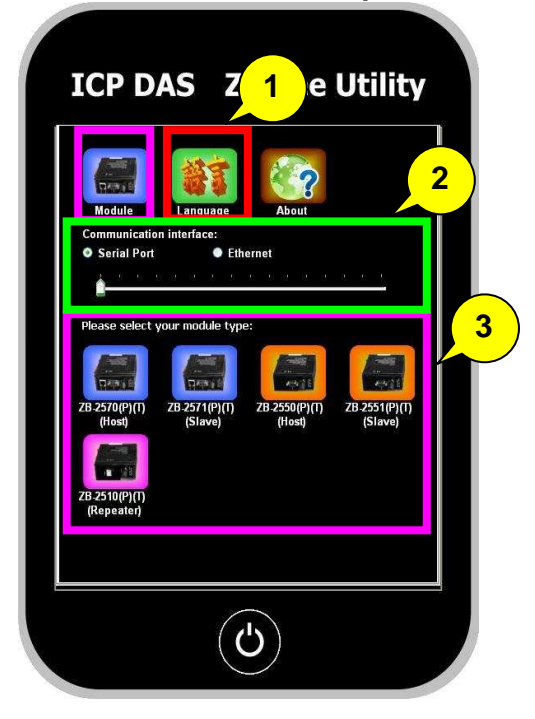

#### 5. When the following screen is displayed:

Choose the setting mode.

(Setup Wizard mode/ Quick Setting mode/Default).

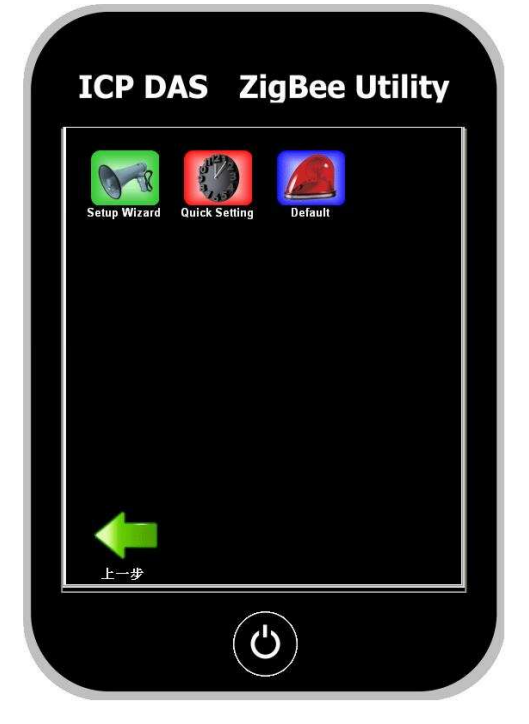

### 5.3.1. Setup Wizard:

The mode will take the user to complete the configuration step by step.

1. Choose the rear device type.

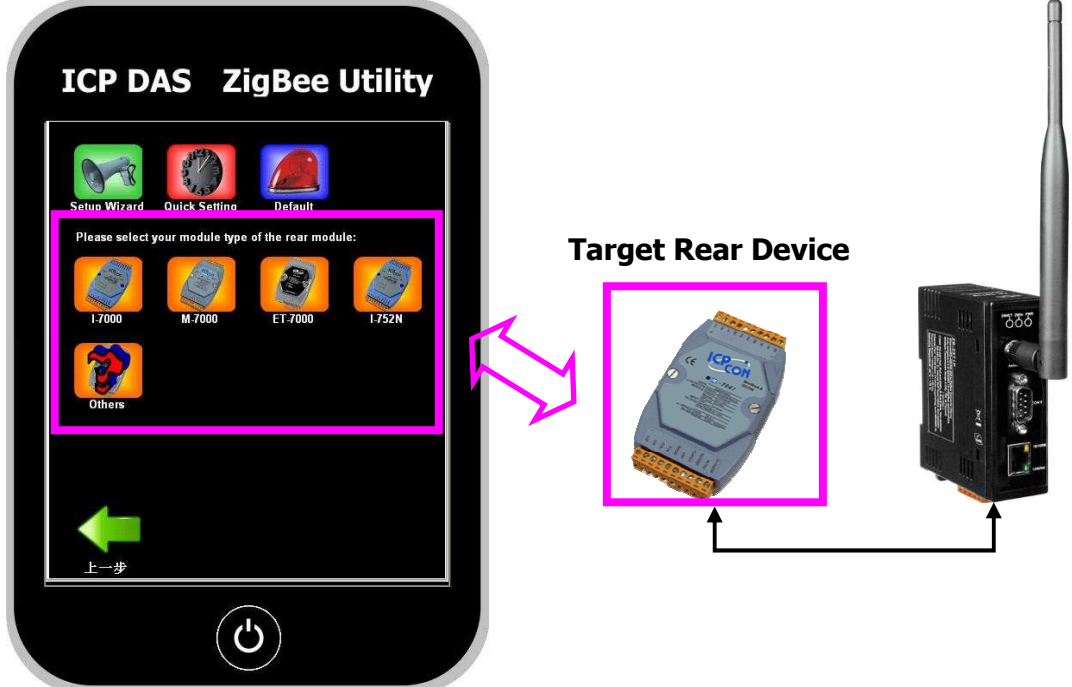

2. Choose the interface for using.

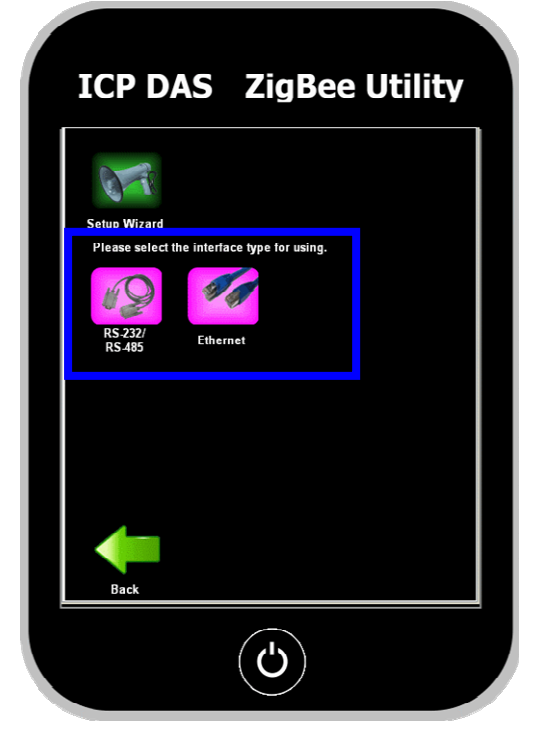

3. Choose operating mode for transmission.

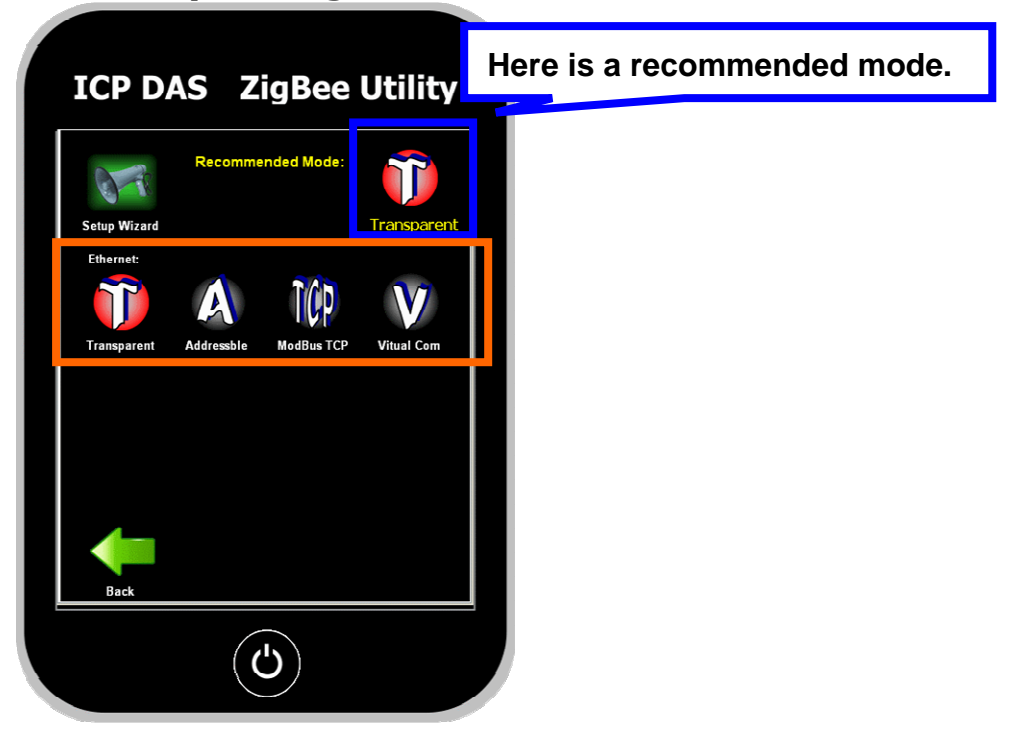

### 4. Choose configuration category.

(The detail will be shown in the section 5.2)

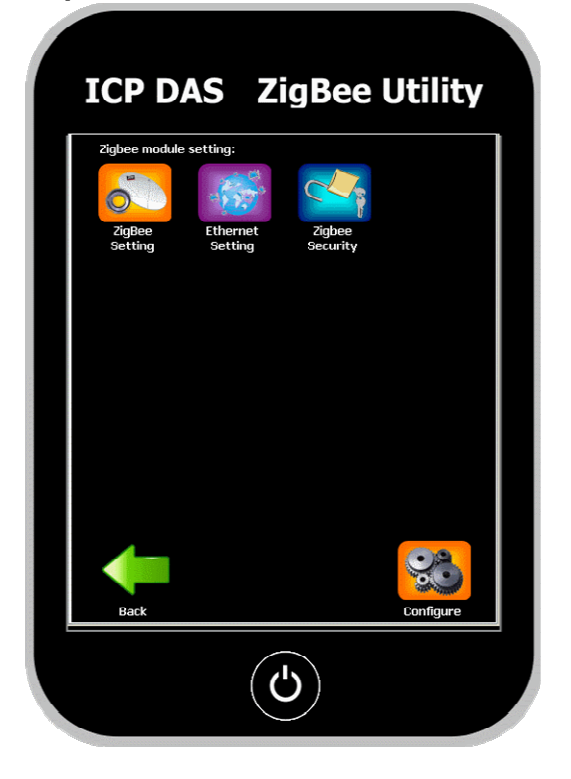

### 5.3.2. Quick Setting:

The mode is set for the user familiar with zigbee product in ICPDAS to quickly modify the setting.

#### 1. Zigbee setting

- **Pan ID:** The same Pan ID of each module will be connected.
- Node ID: Zigbee Net address, every Node ID should be set to different in a zigbee network.
- Channel: Denotes the RF channel in the 2.4G MHz.
- **Device mapping ID:** When the operating mode is set to Modbus TCP mode, the zigbee converter will follow the address to pass the Modbus TCP command to the rear-end device.
- **Silent interval time:** Denotes that the timeout value about the modbus RTU command is receiving completed.
- Network presence detection interval time: In zigbee slave, the value is set to check the connection is alive.

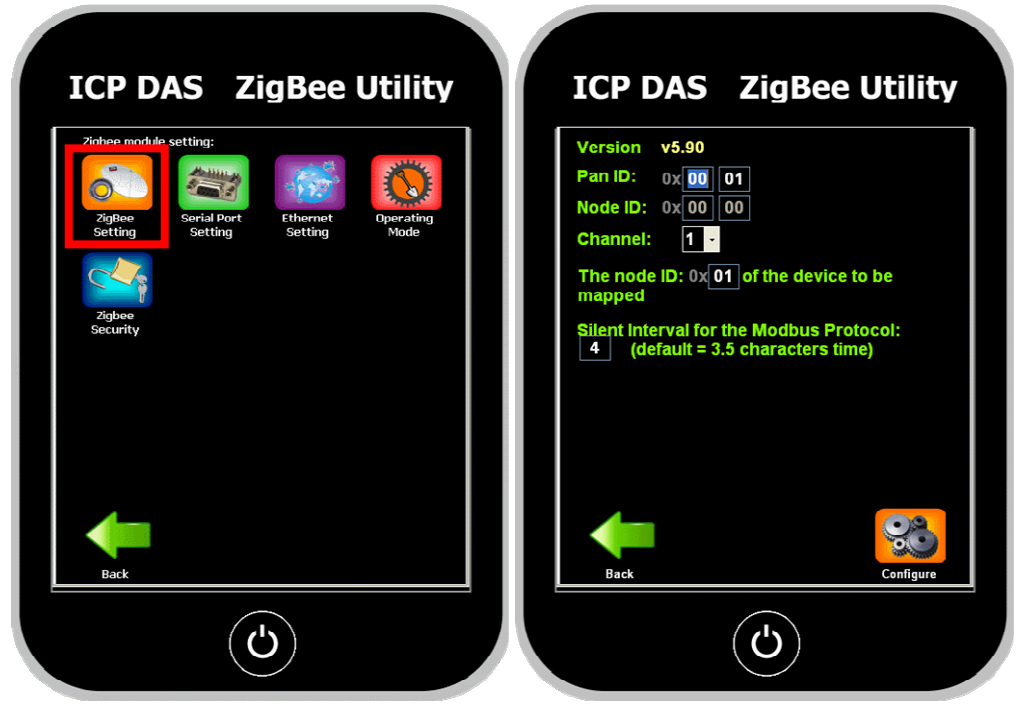

#### 2. Serial Port Setting

Here are the parameters of the interface RS-232 and RS-485.

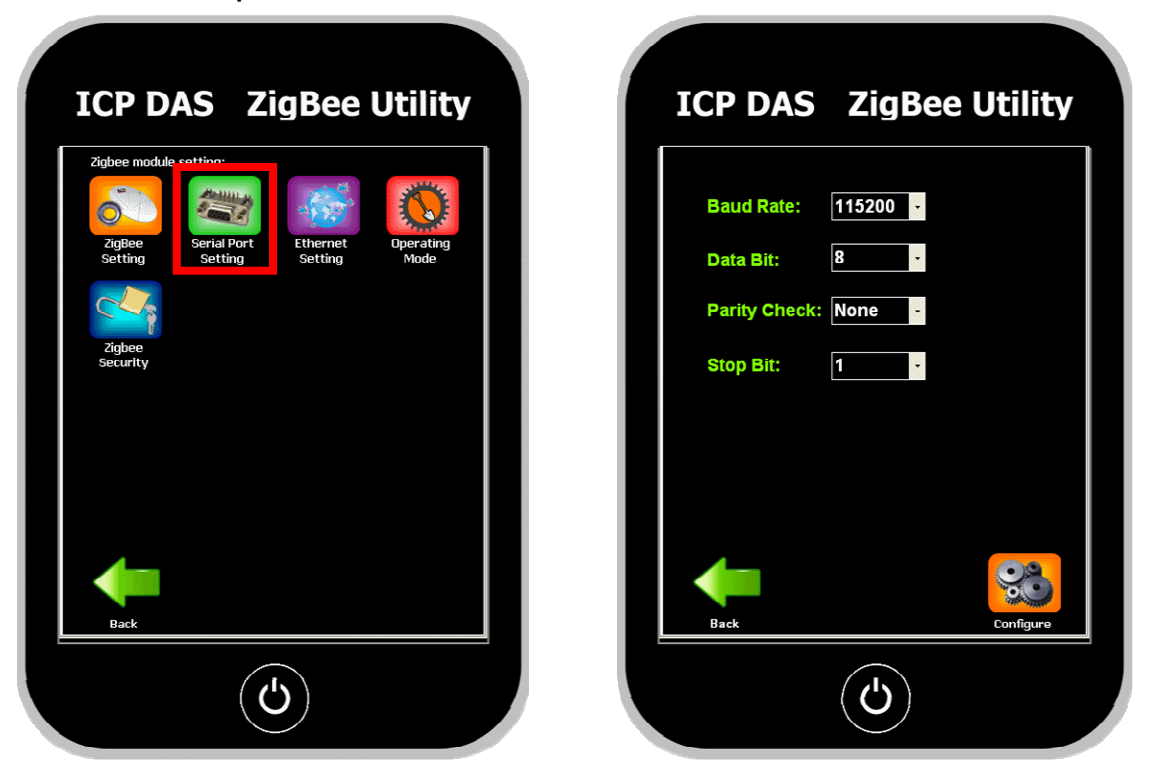

#### 3. Ethernet Setting

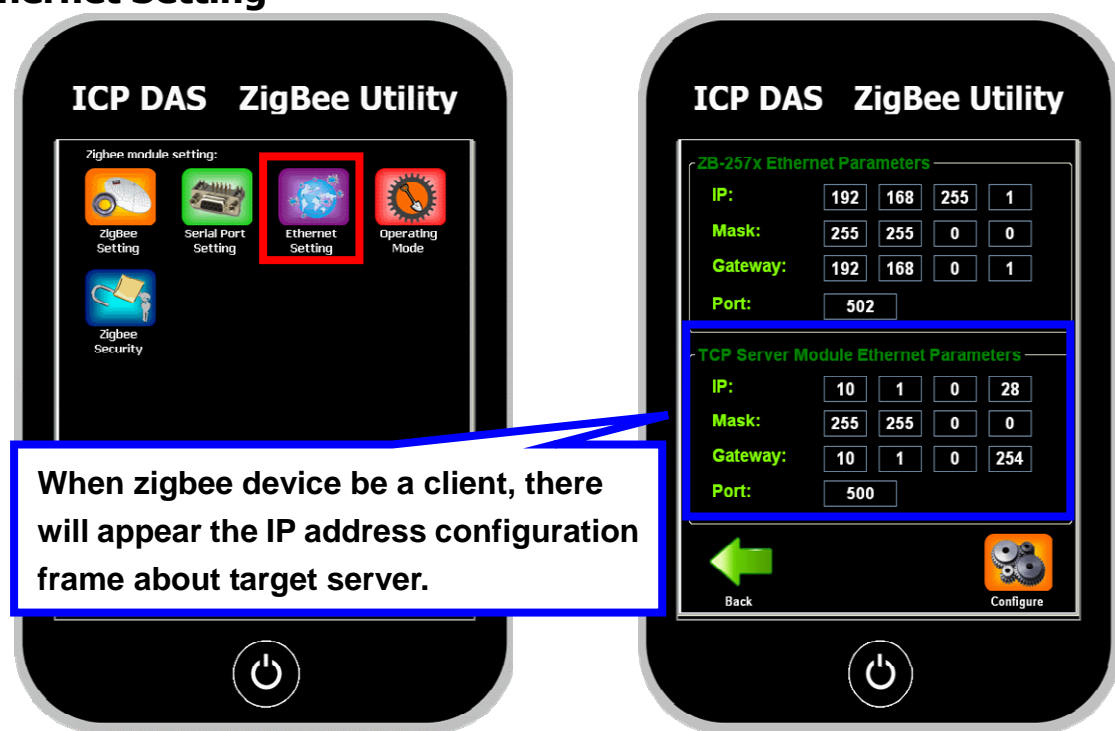

#### 4. Operating Mode

- **Transparent Mode:** Default mode, the mode supports ZB-255x series, ZB-257x series in Transparent Mode, ZB-DIOs and ZB-AIOs.
- Addressble Mode: The mode supports non-address devices like I-752x series in ICPDAS.
- Modbus RTU Mode: The mode only supports ZB-255x series and ZB-257x series in Modbus RTU Mode.
- Ethernet Transparent Mode: Use Ethernet interface in Transparent Mode.
- Ethernet Addressble Mode: Use Ethernet interface in Addressble Mode.
- Modbus TCP mode: The mode only supports ZB-257x series in Modbus TCP Mode.
- **Virtual COM:** Use it like a serial port but using Ethernet.
- Modbus RTU to Modbus TCP: Only set in the ZB-2571 series products, it will convert the RTU command which come from either ZB-2570 or ZB-2550 to Modbus TCP form.
- Modbus TCP to Modbus RTU: Only set in the ZB-2571 series products, it will convert the Modbus TCP command which come from ZB-2570 to RTU command form.

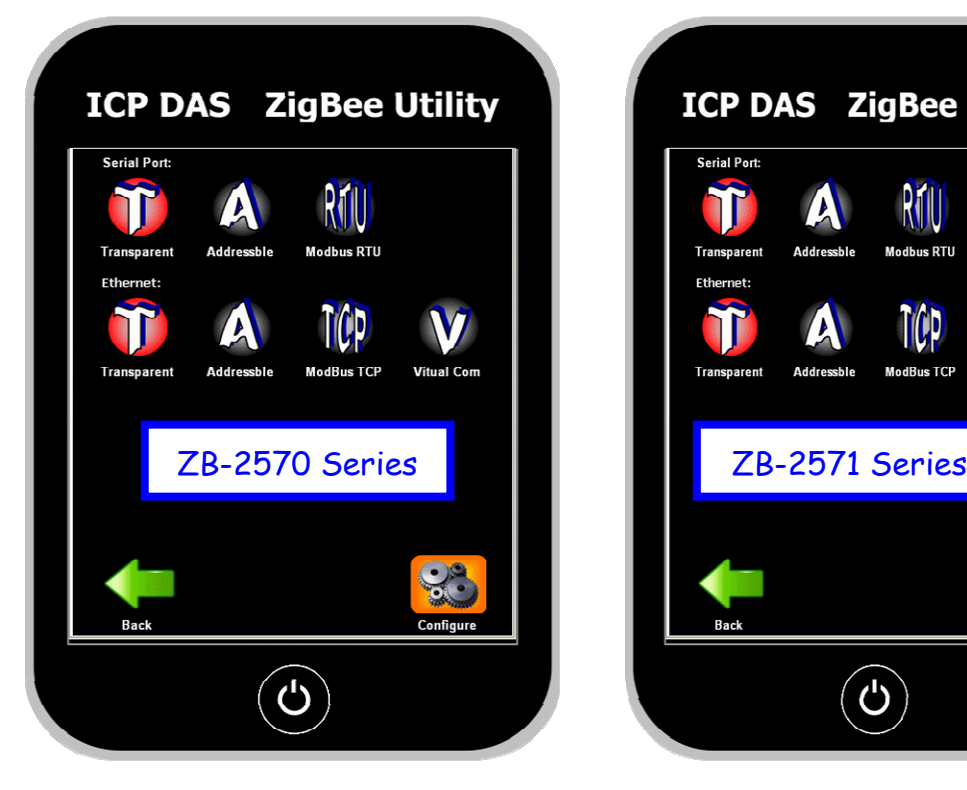

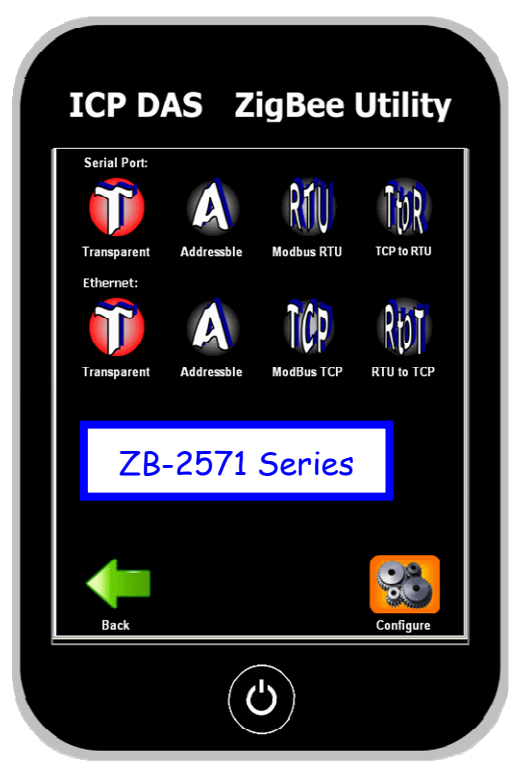

#### 5. Zigbee Security

There are two zigbee network certification methods.

- Pan ID certification: If zigbee slave use the same Pan ID and channel, it will get the zigbee networking.
- Address certification: There are only allow the legal addresses to get the zigbee networking which is set in ZB-2550 series or ZB-2570 series. All of addresses without set or duplicate addresses would not join the zigbee network.

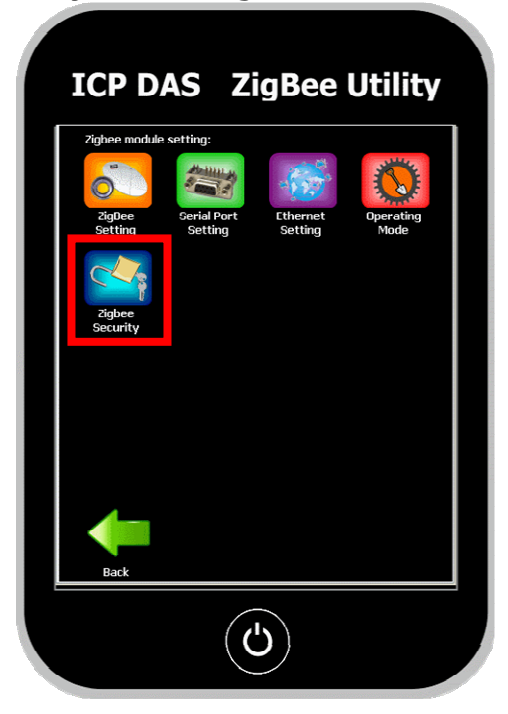

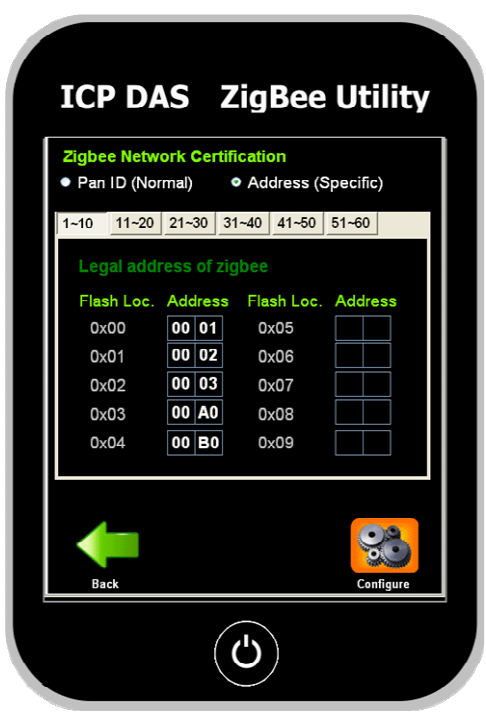

### 5.3.4.Default

Choose the option will set the parameters to initial value.

#### ZB-2570 Series

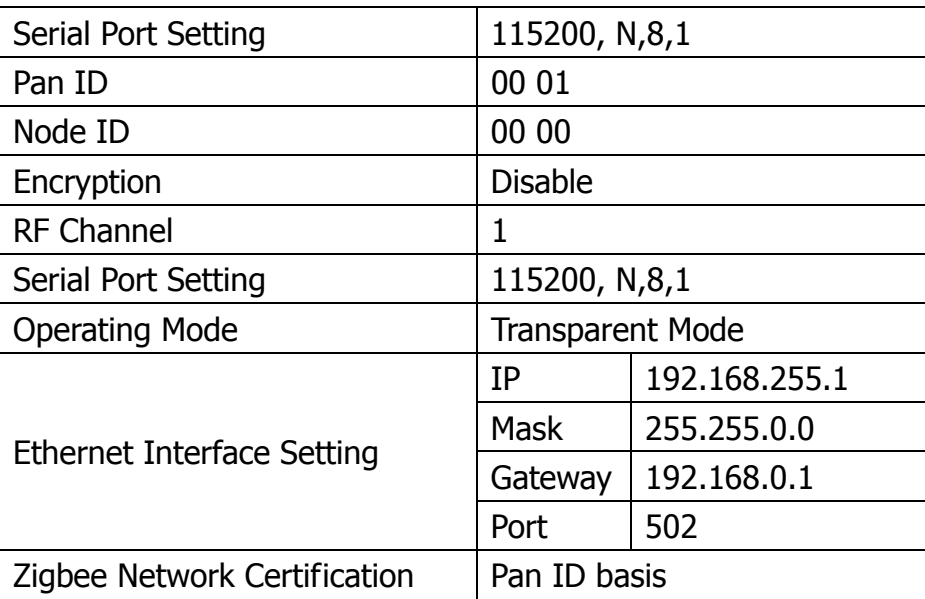

#### ZB-2571 Series

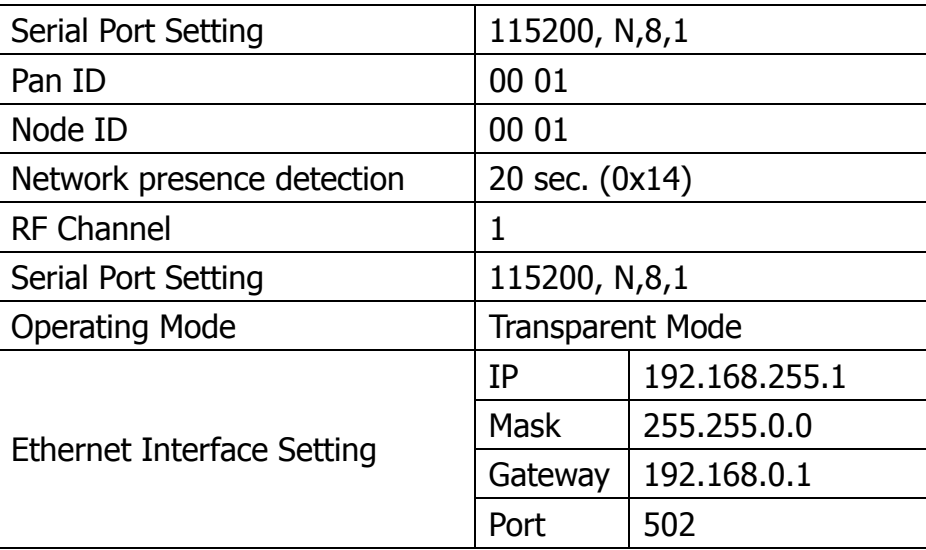

### 5.3.4.Configuration Message

#### **•** Error Module

Select wrong COM port or wrong device. Please confirm the COM port number, dip switch at the "Set" position, and reboot the device.

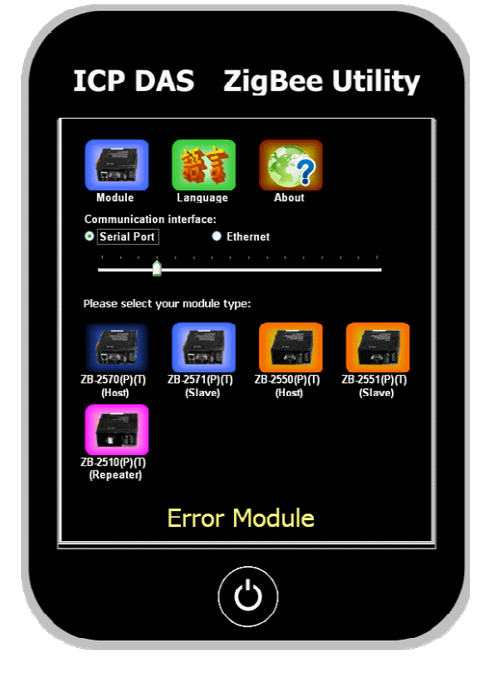

#### Connect IP Error

The target IP address is no response.

To confirm the IP address is correctly and the gateway is in the same IP segment.

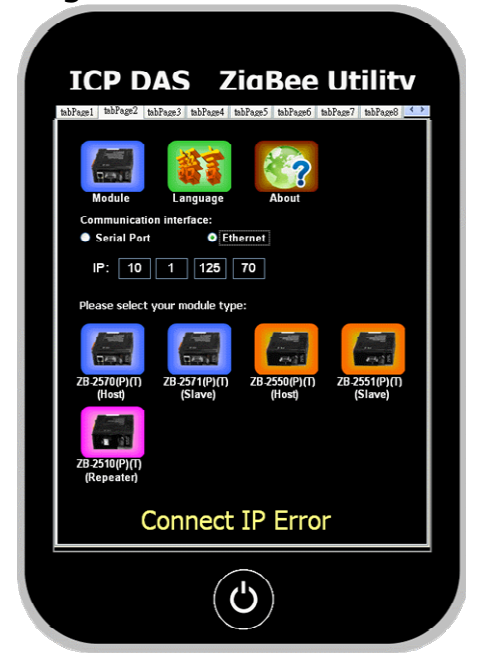

#### Set Error

The **configuration** has not completed. Please try again.

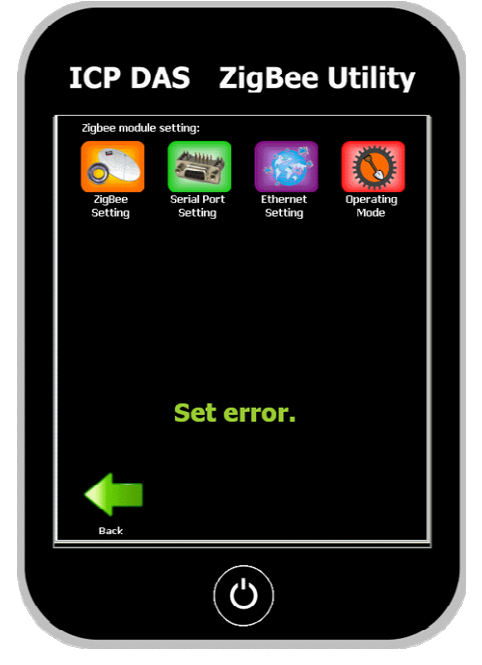

#### **•** Set Success

The configuration has completed. Here can keep configure or click the power switch button in the utility to exit the zigbee configuration utility.

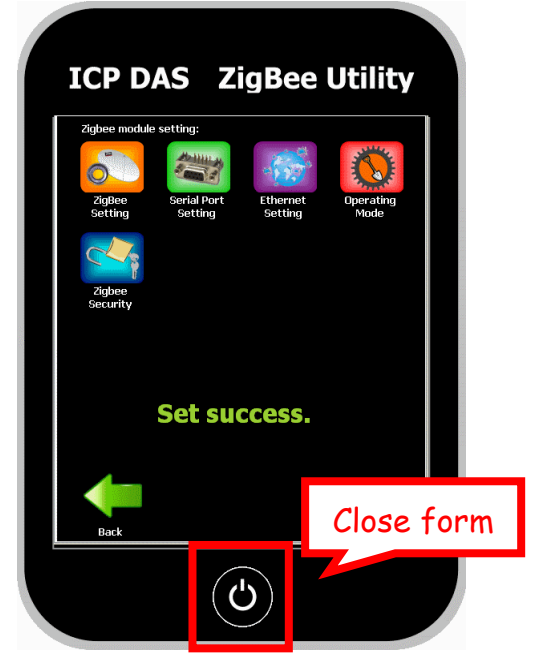

### 5.4. Examples of Configuring the Operating Mode

#### 1. Serial Port Operating Mode – Transparent Mode:

1. Operating Mode:

ZB-2570/2570P: RS-232/RS-485 Interface – Transparent Mode. ZB-2571/2571P: RS-232/RS-485 Interface – Transparent Mode.

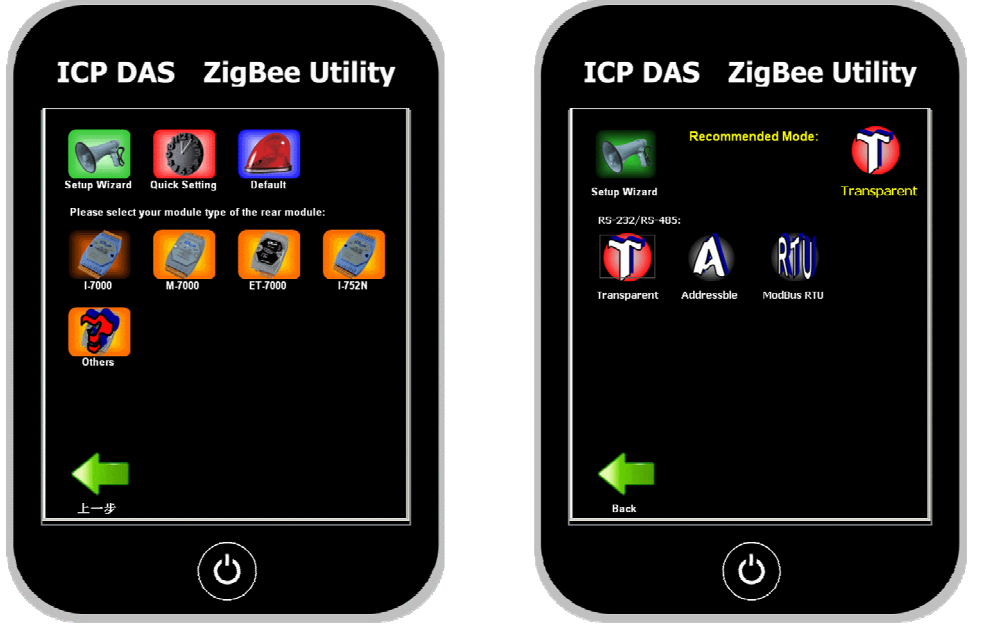

- 2. ZigBee Parameters: Both the Pan ID and the Channel must be the same as each other.
- 3. Interface Parameters: Serial port (RS-232 or RS-485)

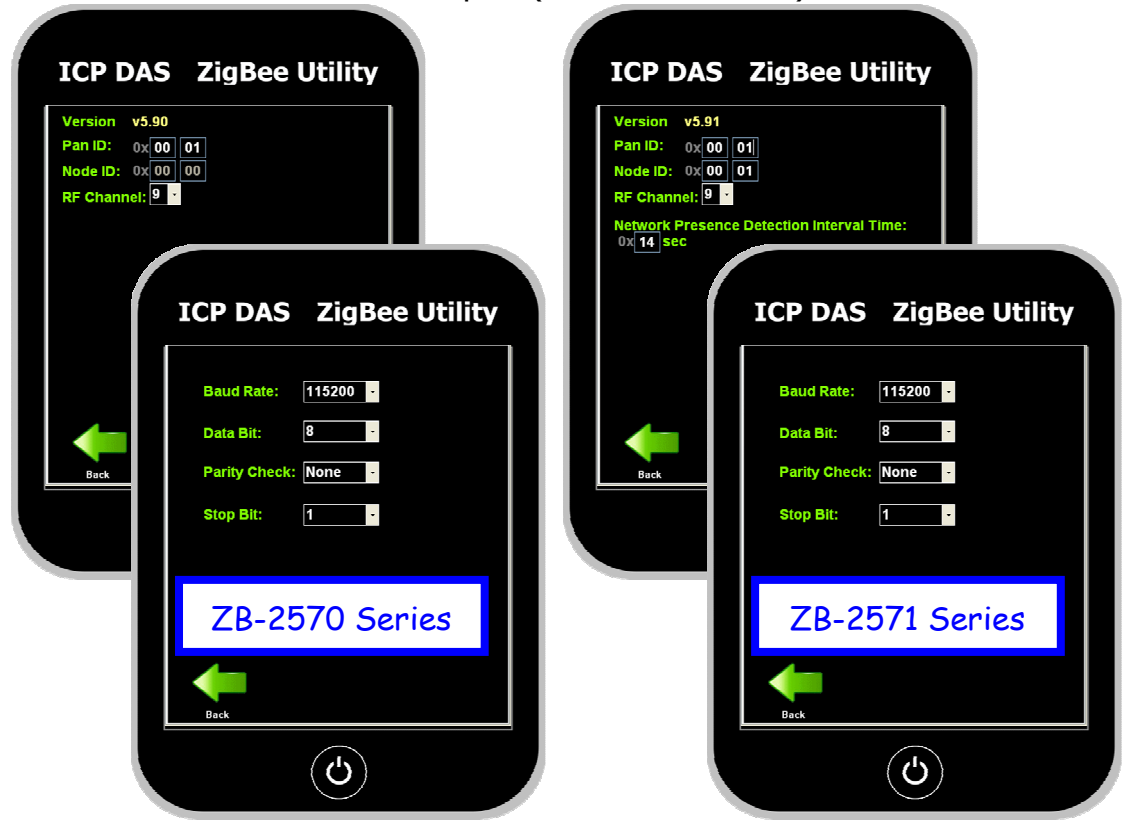

#### 2. Serial Port Operating Mode – Modbus RTU/ASCII Mode:

#### 1. Operating Mode:

 ZB-2570/2570P: RS-232/RS-485 Interface – Modbus RTU/ASCII Mode. ZB-2571/2571P: RS-232/RS-485 Interface – Modbus RTU/ASCII Mode.

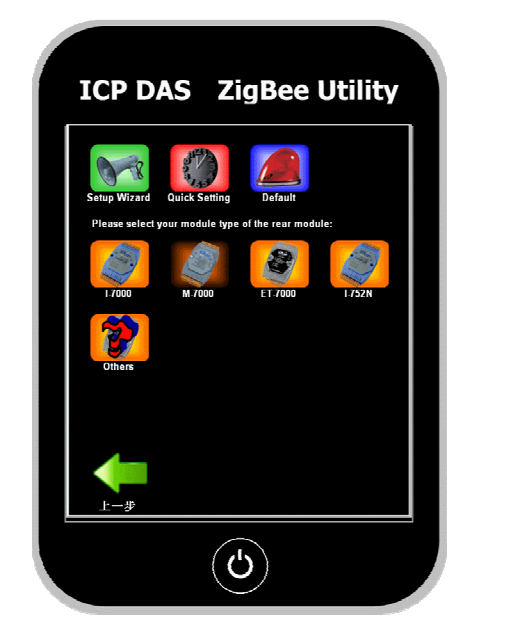

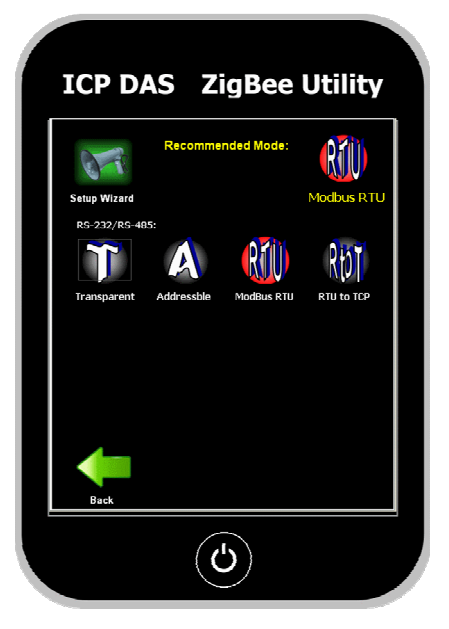

- 2. ZigBee Parameters: Both the Pan ID and the Channel must be the same as each other.
- 3. Interface Parameters: Serial port (RS-232 or RS-485) parameters.
- 4. Operating Mode Parameters: COM Port receive timeout value.

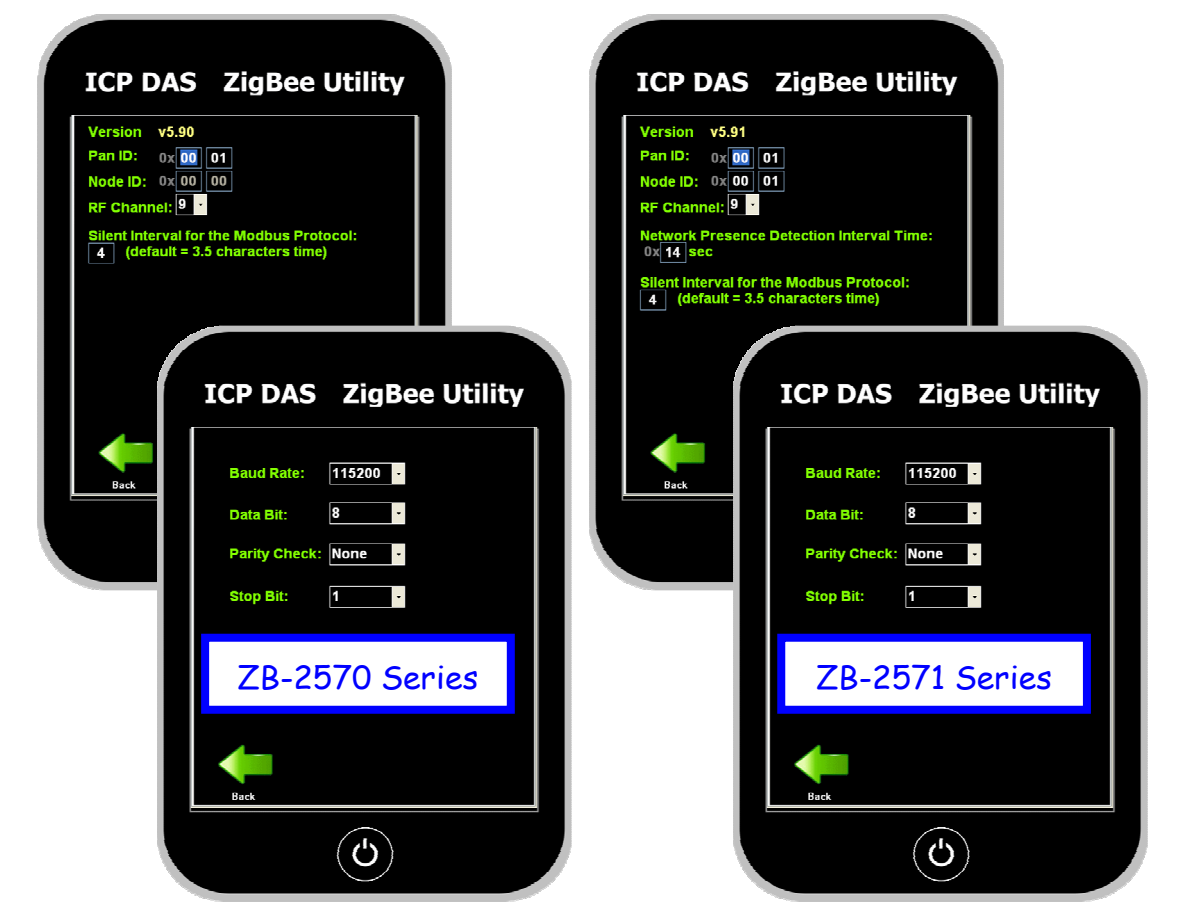

 **ZB-2570/2571/2570P/2571P/2570-T/2571-T User Manual, Ver1.8 Page** 36

#### 3. Serial Port Operating Mode – Addressable Mode:

#### 1. Operating Mode:

 ZB-2570/2570P: RS-232/RS-485 Interface – Addressable Mode. ZB-2571/2571P: RS-232/RS-485 Interface – Addressable Mode.

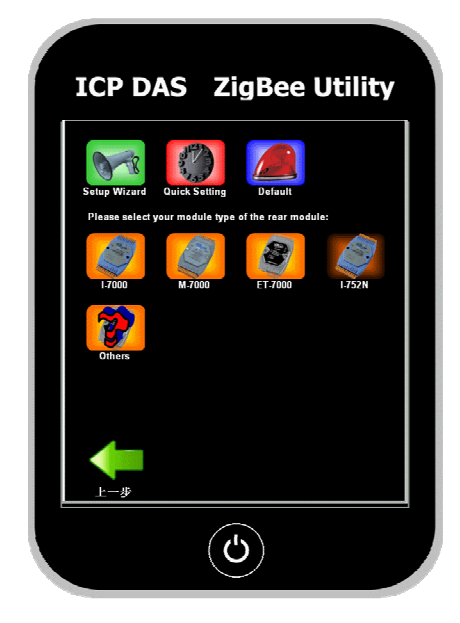

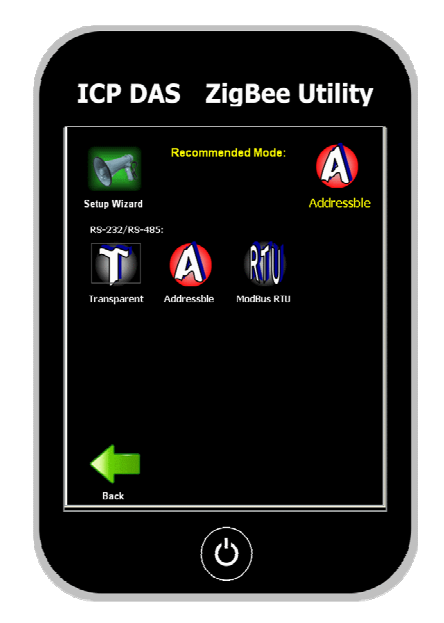

- 2. ZigBee Parameters: Both the Pan ID and the Channel must be the same as each other.
- 3. Interface Parameters: Serial port (RS-232 or RS-485) parameters.
- 4. Operating Mode Parameters: Must be equal to the Node ID.11

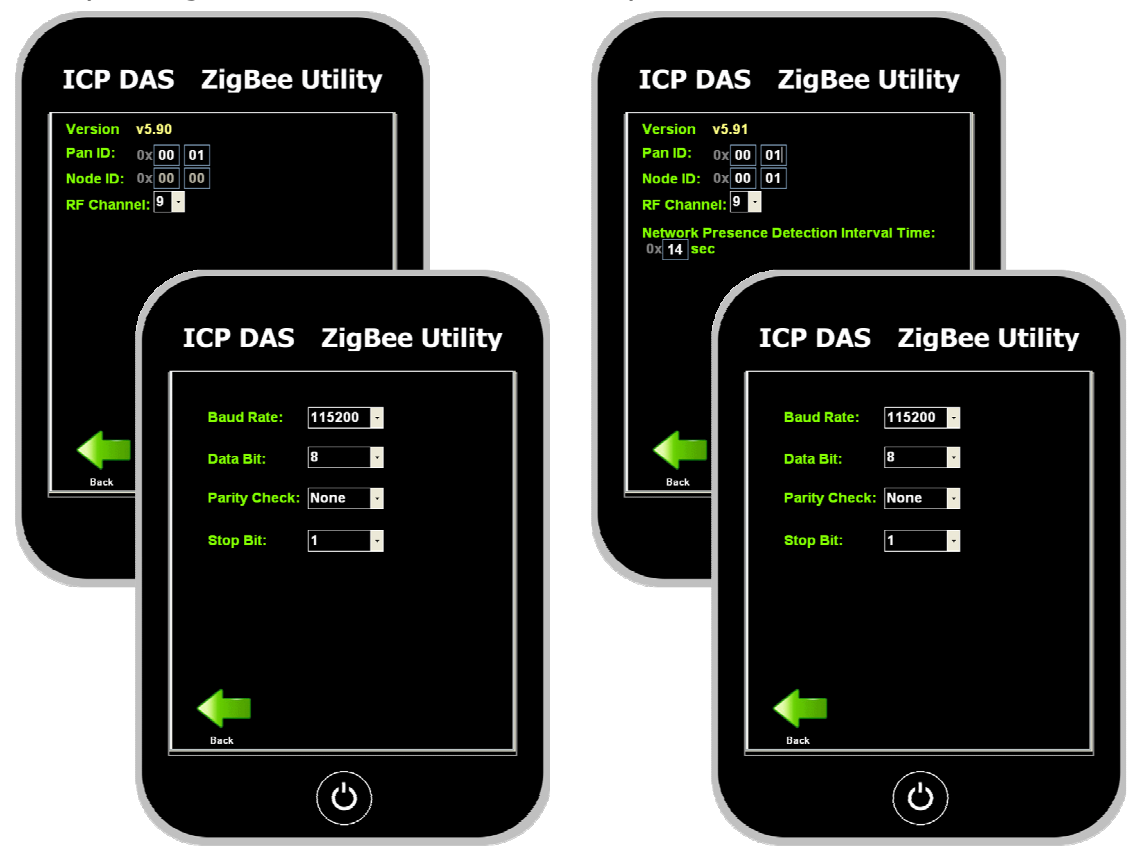

#### 4. Ethernet Operating Mode – Transparent Mode:

#### 1. Operating Mode: ZB-2570/2570P: Ethernet Interface – Transparent Mode TCP Server/Client. ZB-2571/2571P: Ethernet Interface – Transparent Mode TCP Server/Client.

- 2. ZigBee Parameters: Both the Pan ID and the Channel must be the same as each other.
- 3. Interface Parameters: IP Address, Mask, Gateway, Port.
- 4. Operation Mode Parameters (client): Ethernet parameters for the TCP Server Module.

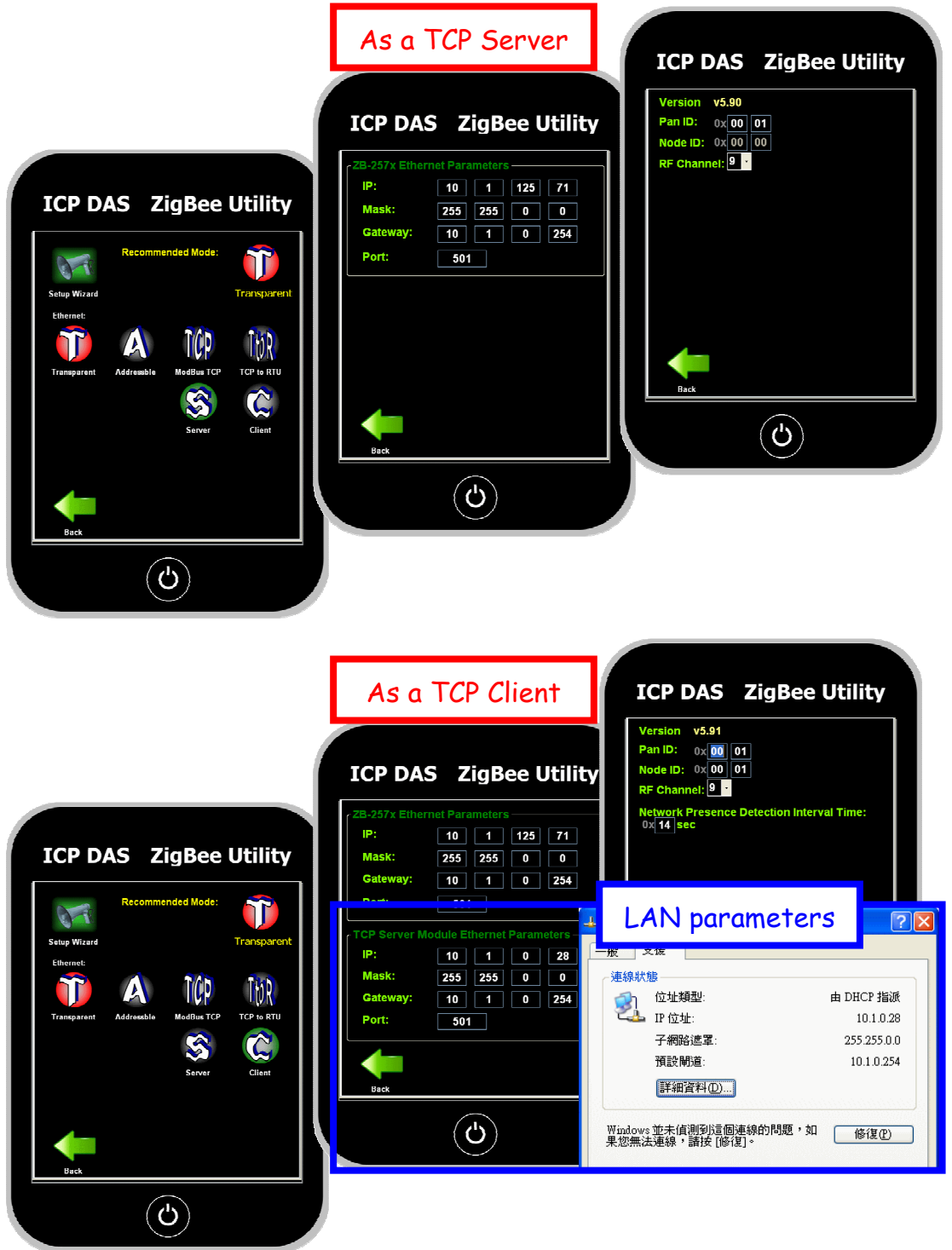

#### 5. Ethernet Operating Mode – Modbus TCP Mode:

- 1. Operating Mode: ZB-2570/2570P: Ethernet Interface – Modbus TCP Mode & Server/Client. ZB-2571/2571P: Ethernet Interface – Modbus TCP Mode & Server/Client.
- 2. ZigBee Parameters: Both the Pan ID and the Channel must be the same as each other.
- 3. Interface Parameters: IP Address, Mask, Gateway, Port.
- 4. Operating Mode Parameters: The mapping address and the Modbus TCP device Ethernet parameters.
- 5. Operating mode parameters (client): Ethernet parameters for the TCP Server Module.

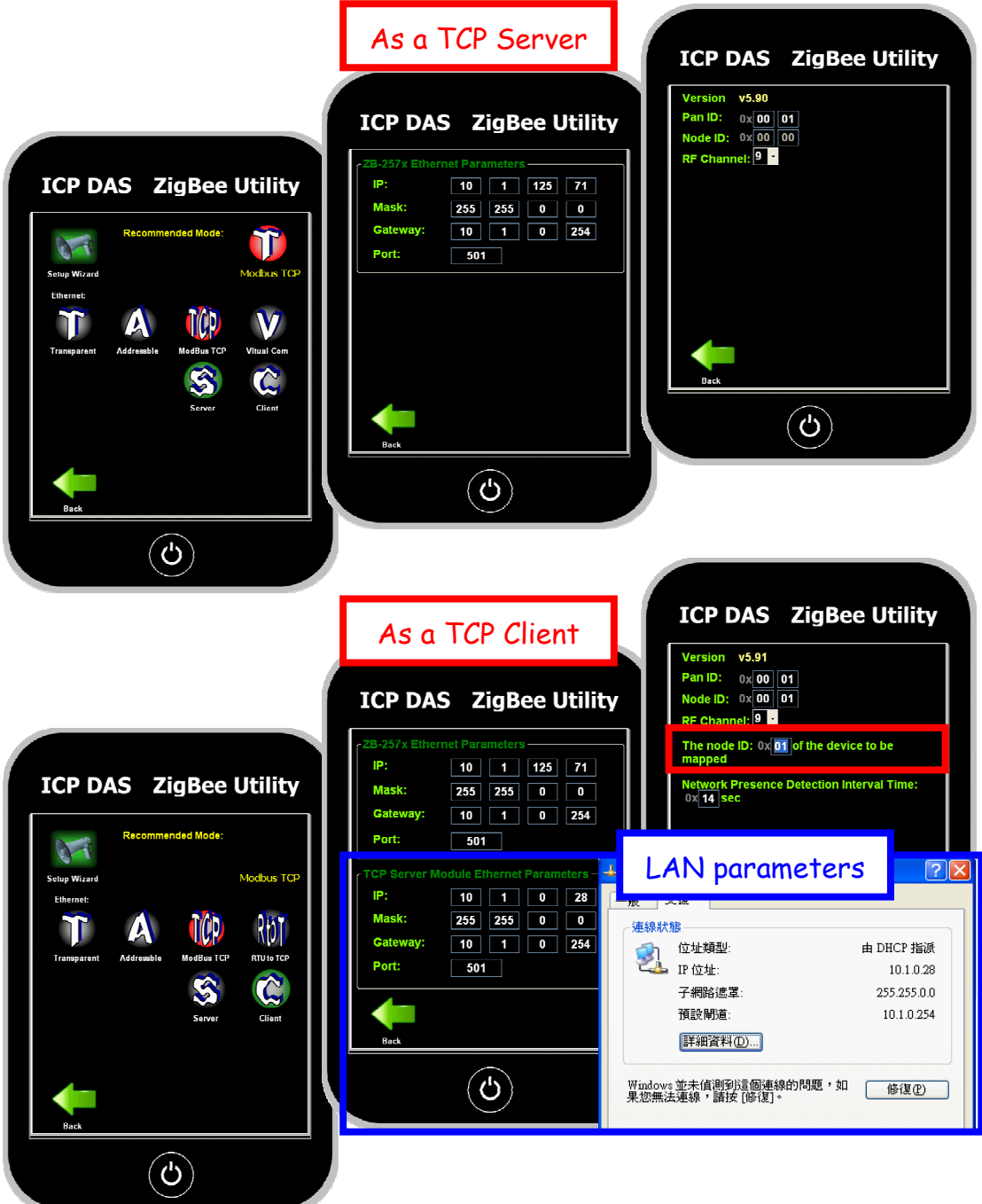

 **ZB-2570/2571/2570P/2571P/2570-T/2571-T User Manual, Ver1.8 Page** 39

#### 6. Ethernet Operating Mode – Addressable Mode:

- 1. Operating Mode: ZB-2570/2570P: Ethernet Interface – Addressable Mode & Server/Client. ZB-2571/2571P: Ethernet Interface – Addressable Mode & Server/Client.
- 2. ZigBee Parameters: Both the Pan ID and the Channel must be the same as each other.
- 3. Interface Parameters: IP Address, Mask, Gateway, Port.
- 4. Operating mode parameters: Must be equal to the **Node ID**.
- 5. Operating mode parameters (client): Ethernet parameters for the TCP Server Module.

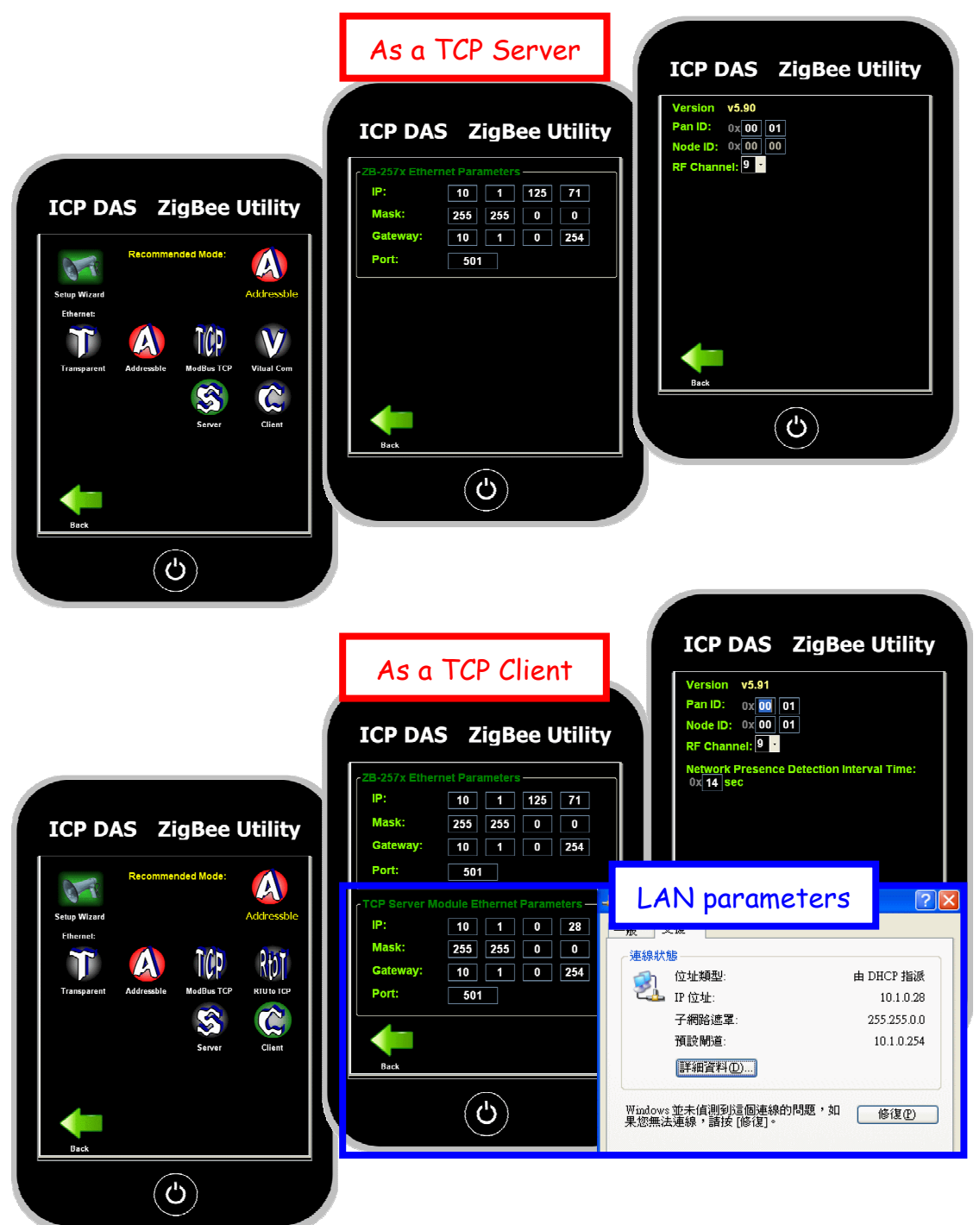

#### 7. Multi-Interface Mode – Modbus RTU to Modbus TCP Mode:

1. Operating Mode:

ZB-2570/2570P: Serial Interface – Modbus RTU Mode.

ZB-2571/2571P: Ethernet Interface – Modbus TCP Mode Server/Client.

2. ZigBee Parameters:

Both the **Pan ID** and the **Channel** must be the same as each other.

- 3. Interface Parameters: ZB-2570/2570P: Serial port (RS-232 or RS-485) parameters.
	- ZB-2571/2571P: IP Address, Mask, Gateway, Port.
- 4. Operating Mode Parameters:

ZB-2570/2570P: COM Port receives timeout value.

ZB-2571/2571P: The mapping address and the Modbus TCP device Ethernet parameters.

5.Operating Mode Parameter(client):

ZB-2571/2571P: Ethernet parameters for the TCP Server Module.

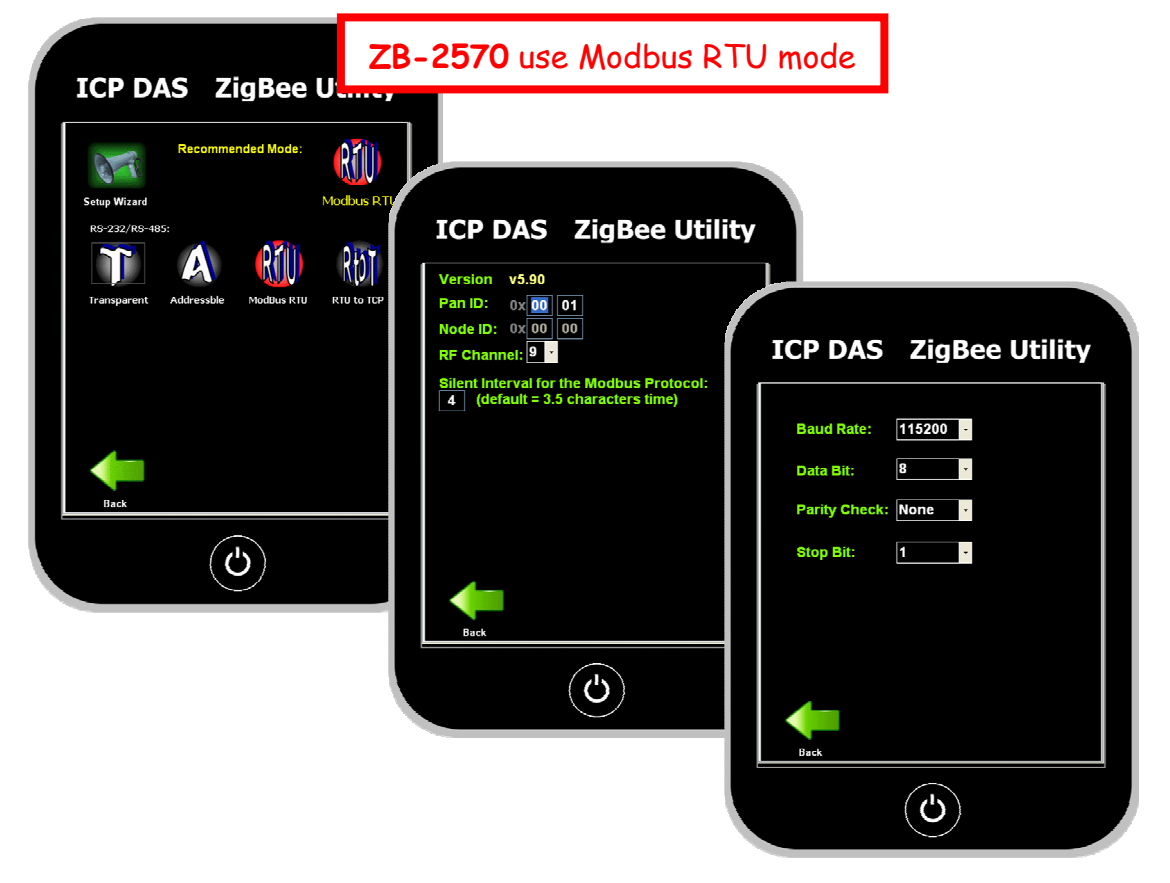

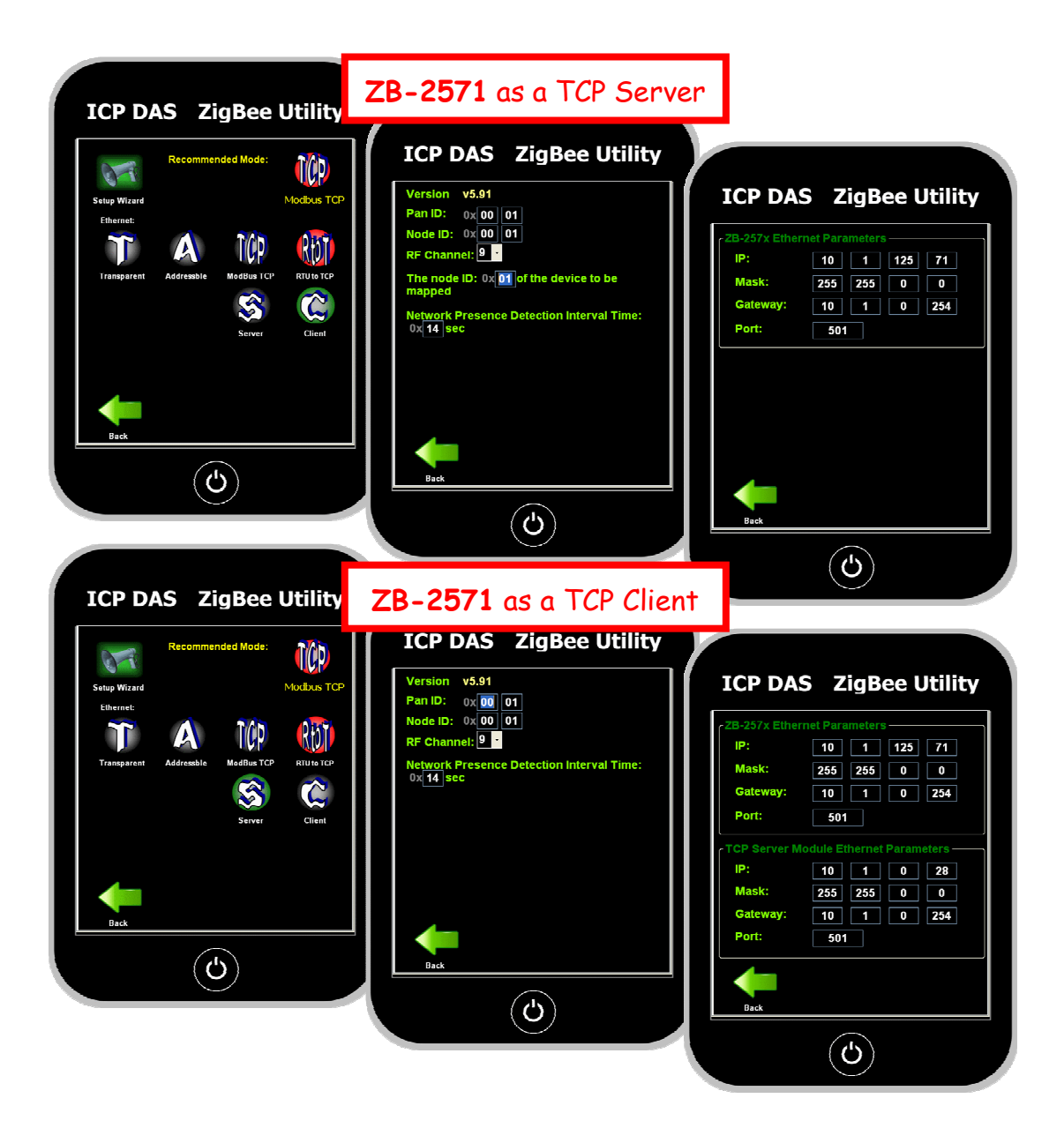

#### 8. Multi-Interface Mode – Modbus TCP to Modbus RTU Mode:

1. Operating Mode:

 ZB-2570/2570P: Ethernet Interface – Modbus TCP Mode & Server/Client & Transformer.

ZB-2571/2571P: Serial Interface – Modbus RTU Mode & Transformer.

2. ZigBee Parameters:

Both the **Pan ID** and the **Channel** must be the same as each other.

3. Interface Parameters: ZB-2570/2570P: IP Address, Mask, Gateway, Port. ZB-2571/2571P: Serial port (RS-232 or RS-485) parameters. 4.Operating Mode Parameters:

ZB-2571/2571P: COM Port receives timeout value.

5.Operating Mode Parameters(client):

ZB-2570/2570P: Ethernet parameters for the TCP Server Module.

 **ZB-2570/2571/2570P/2571P/2570-T/2571-T User Manual, Ver1.8 Page** 42

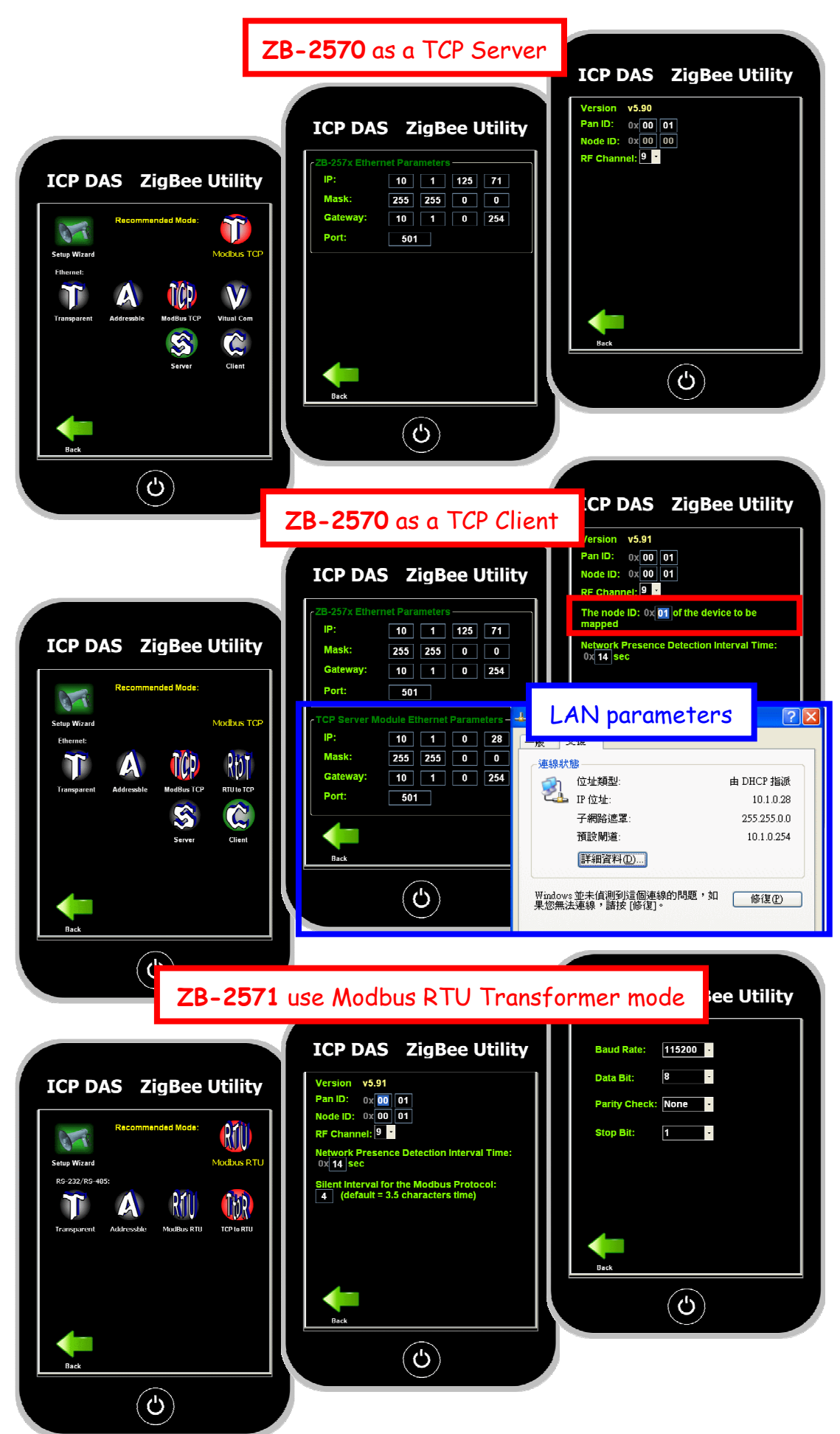

 **ZB-2570/2571/2570P/2571P/2570-T/2571-T User Manual, Ver1.8 Page** 43

#### 9. Virtual COM Mode

1. Operating Mode:

ZB-2570/2570P: Virtual RS-232/RS-485 Interface – Transparent Mode.

ZB-2571/2571P: RS-232/RS-485 Interface – Transparent Mode.

- 2. ZigBee Parameters: Both the Pan ID and the Channel must be the same as each other.
- 3. Interface Parameters: Serial port (RS-232 or RS-485) parameters.
- 4.

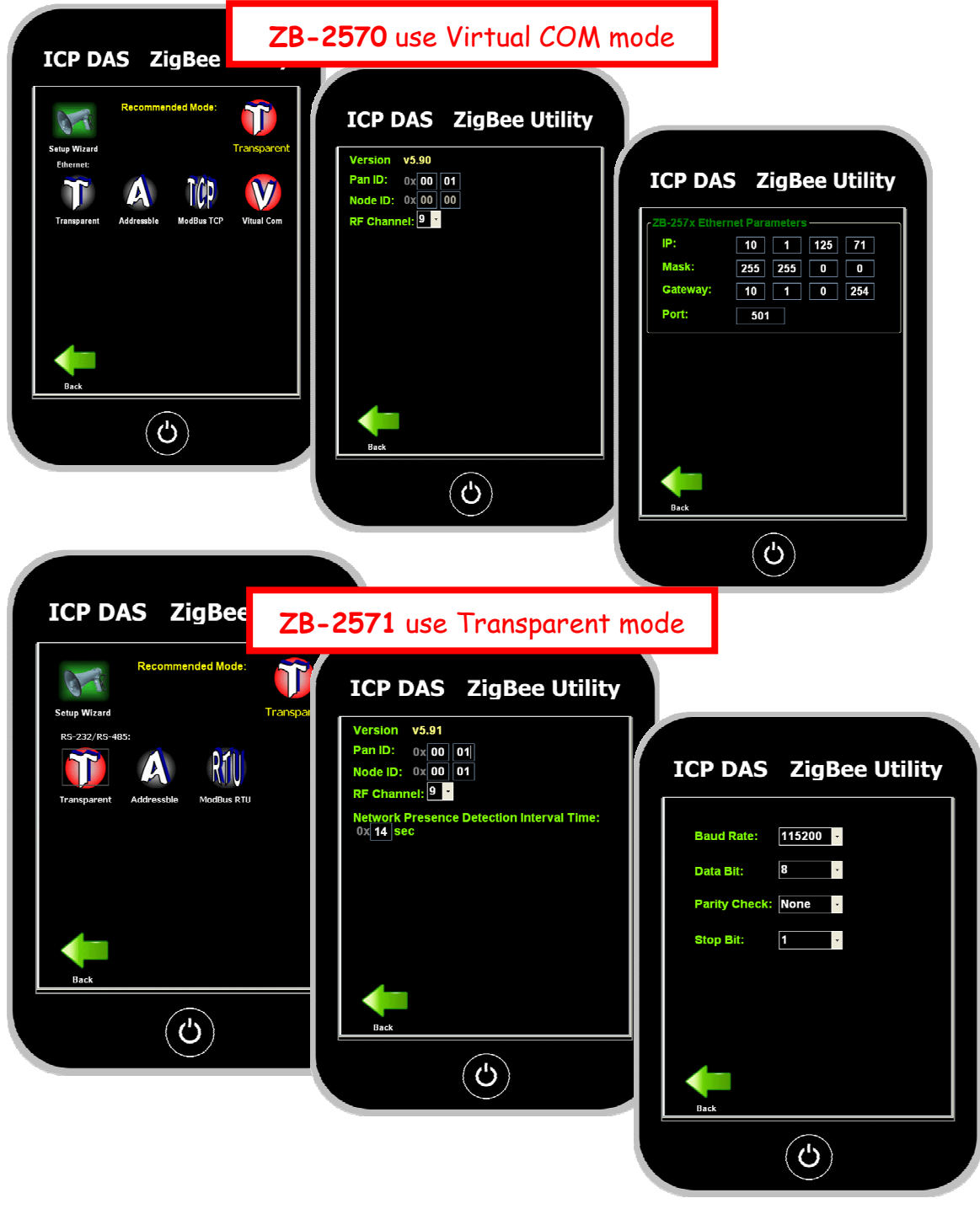

### 5.5. Installing the Hardware

1. Adjust the switch to the RUN position then power on the module.

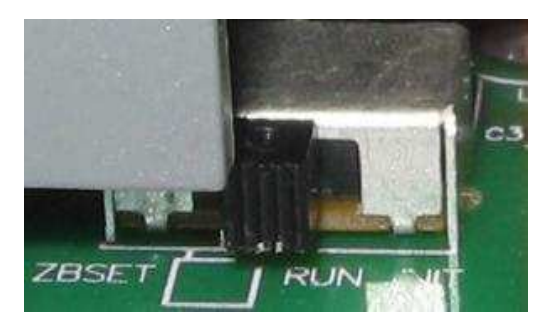

2. Serial Port - RS-232

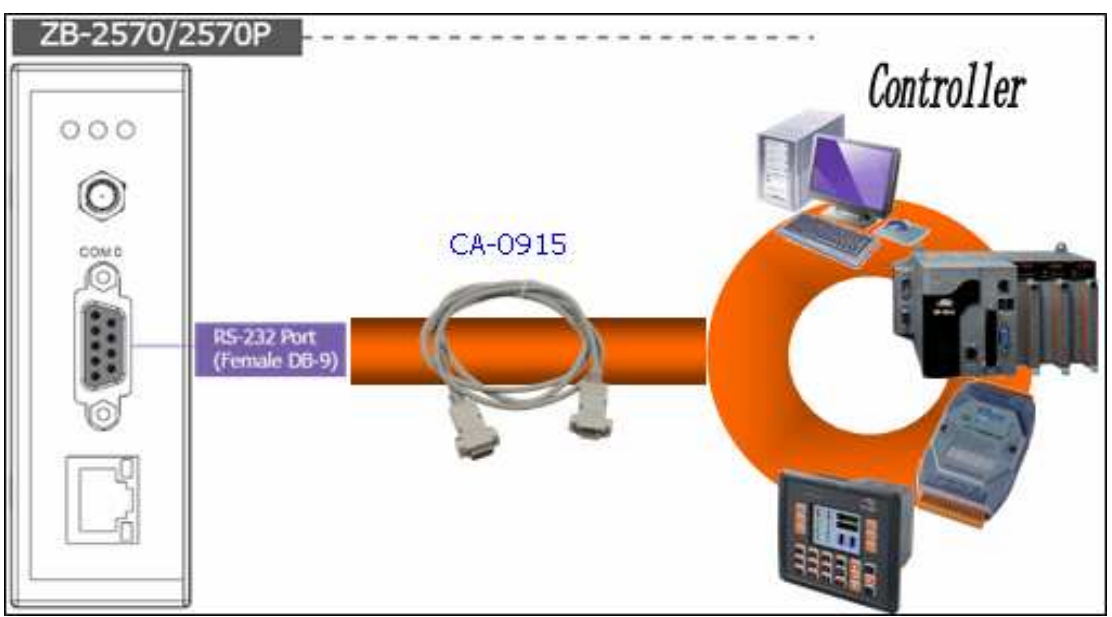

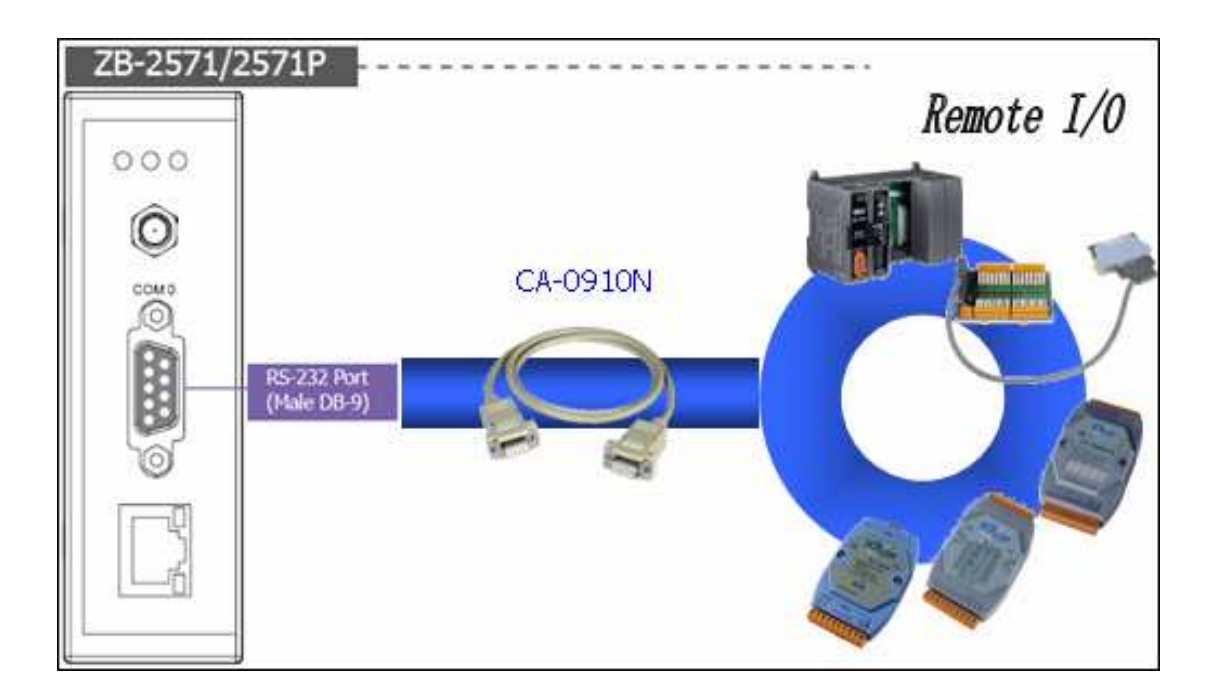

3. Serial Port - RS-485

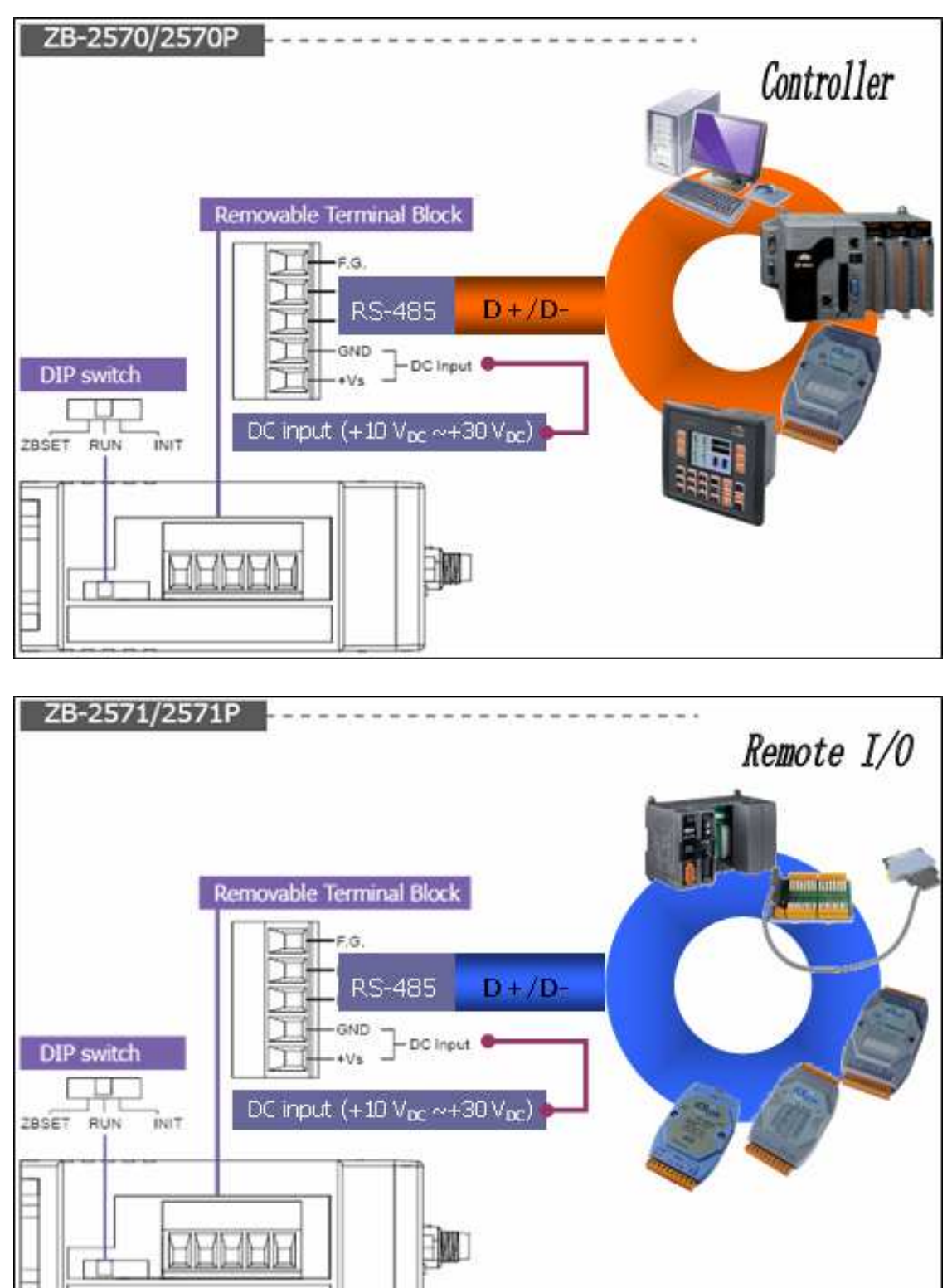

4. Ethernet – RJ-45

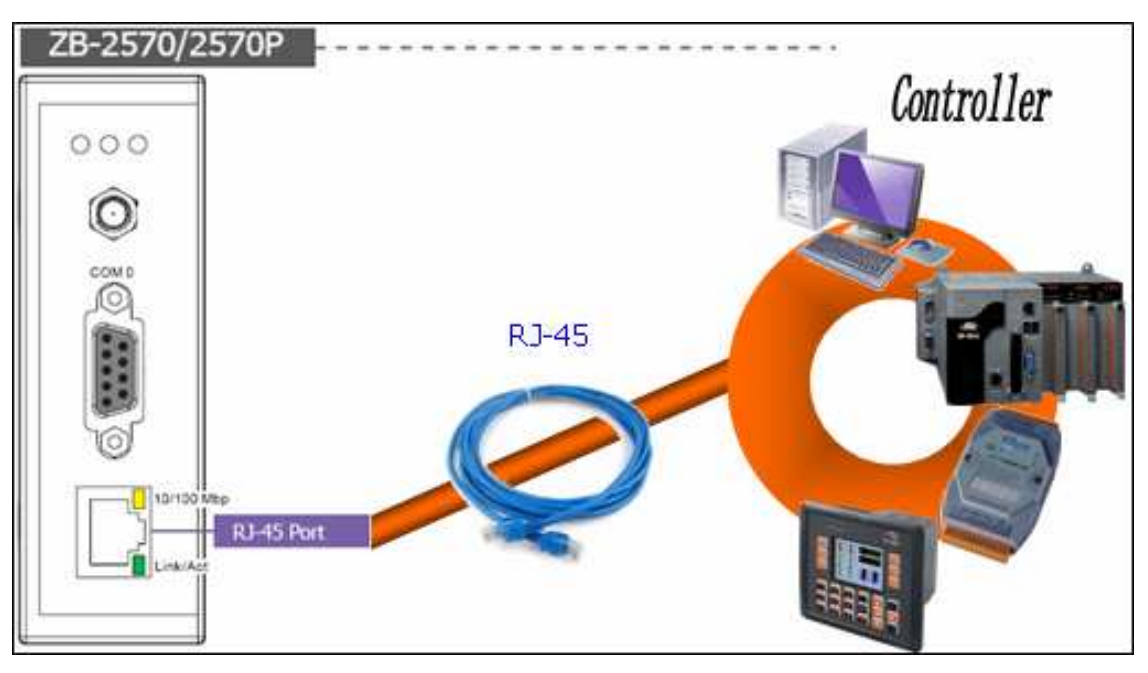

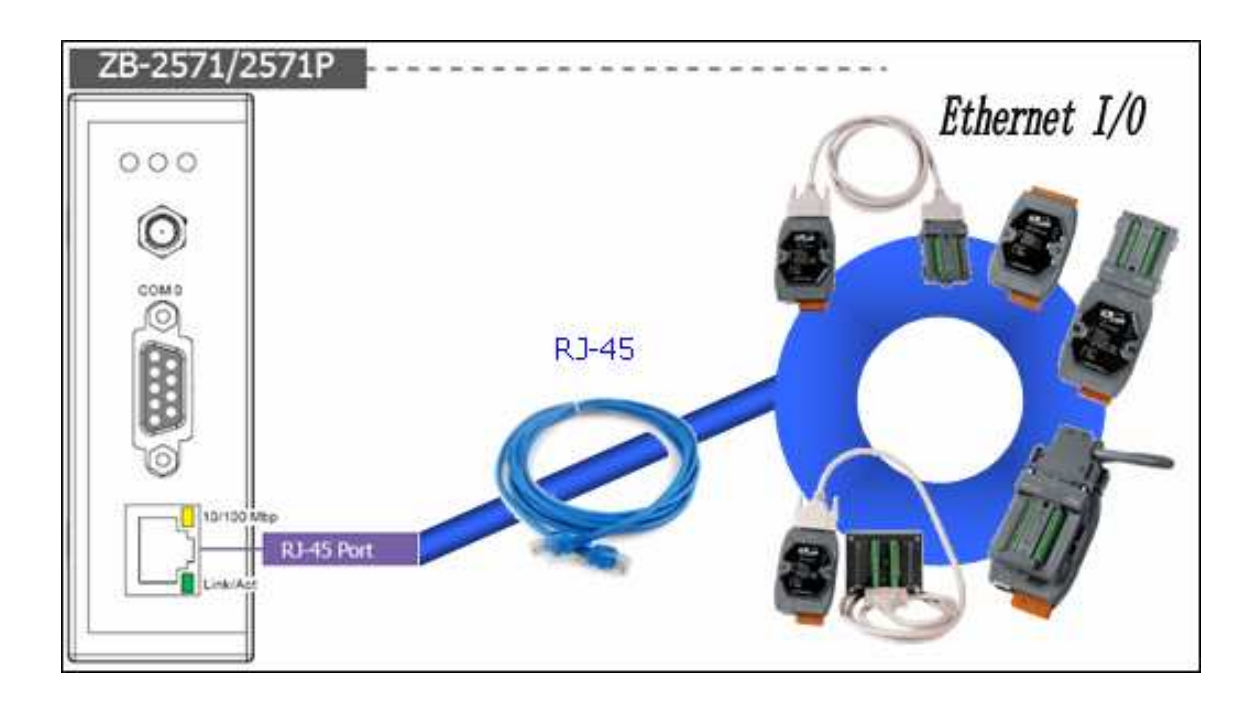

### 5.6. Confirm the Transmission:

After power on the ZB module, you can check the LED state:

- Zigbee Net (Green LED):
	- Blinking = Zigbee mesh not established.
	- Steady = ZigBee mesh has been successfully created.
- Zigbee RxD (Yellow LED): Blinking = Receive a data from other Zigbee modules. Steady unlight  $=$  No data input.
- PWR (Red LED): Steady unlight  $=$  Power off.

Steady light  $=$  power on.

#### In the ZB-2570/2570P/2570-T:

You will see the red LED and the green are light steady. If it receives any Zigbee signals, the Zigbee RxD LED will be blinking when receiving.

#### In the ZB-2571/2571P/2571-T:

 You will see the red LED light steady and the green LED blinking for seconds. Once the green LED is continually illuminated, it means that the ZigBee mesh has been successfully created. If it receives any Zigbee signals, the Zigbee RxD LED will be blinking when receiving.

#### 6.1 Beginning Steps:

When you turn on the power of the ZB-2570/2570P/2570-T/, you will see a green LED. After you turn on the power of the ZB-2571/2571P/2571-T, you will see the green LED blinking for seconds. Once the green LED is continually illuminated, it means that the ZigBee mesh has been successfully created.

6.2 Connection Procedure:

If the ZB-2570/2570P/2570-T/ or ZB-2571/2571P/2571-T is set as a TCP client or a Modbus TCP client, first open your software and set the software or device to the listen state, then turn on the power of the ZigBee module and wait for a connection to be establish.

6.3 Included Cables:

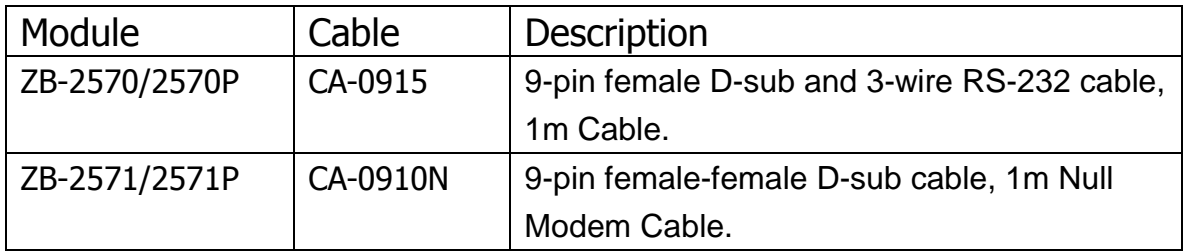

6.4 Network Status Detection Time Setting:

If the value is set to 0x14, it means that every 20 seconds a packet will be sent to confirm the status of the network. If communication is lost, then a self-recovery of the network will occur. If the value is set to 0, this mechanism will be turned off.

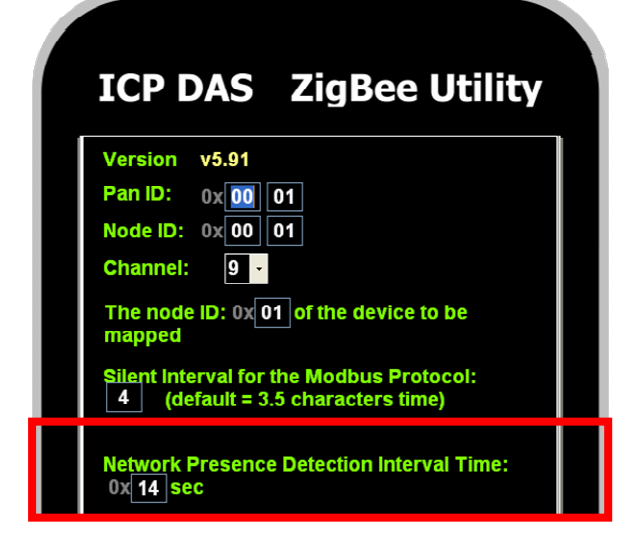

### 6.5 Virtual COM Mode:

Using VxComm technology, Virtual COM ports can be created on the PC to map the RS-232, RS-485 ports of the ZB-2570/2570P/2570-T/. The software running on the PC can operate the Virtual COM ports in the same way as a standard COM port enabling access to the serial devices connected to the ZB-2570/2570P/2570-T/. That is to say, the original software developed for the serial devices can access the serial devices via the Ethernet/Internet without any modification.

To use Virtual COM Mode, first install the VxComm Driver. After installation, the VxComm Utility can be used to map the ZB-2570/2570P/2570-T/'s COM ports.

### 6.6 Configuration tool download location:

Website:

http://ftp.icpdas.com/pub/cd/usbcd/napdos/zigbee/zigbee\_converter/zb\_257x/utility/ CD path:

\Napdos\ZigBee\ZigBee\_Converter\ZB-257x\Utility\

### 6.7 Document download location:

Website: http://ftp.icpdas.com/pub/cd/usbcd/napdos/zigbee/zigbee\_converter/zb\_257x/document/ CD path: \Napdos\ZigBee\ZigBee\_Converter\ZB-257x\ Document \

#### 6.8 ZigBee products website:

http://www.icpdas.com/products/GSM\_GPRS/wireless/solutions.htm#6

#### 6.9 Technical Service:

If you have any questions, send a description of your problem to: service@icpdas.com

# 7.Ordering Information

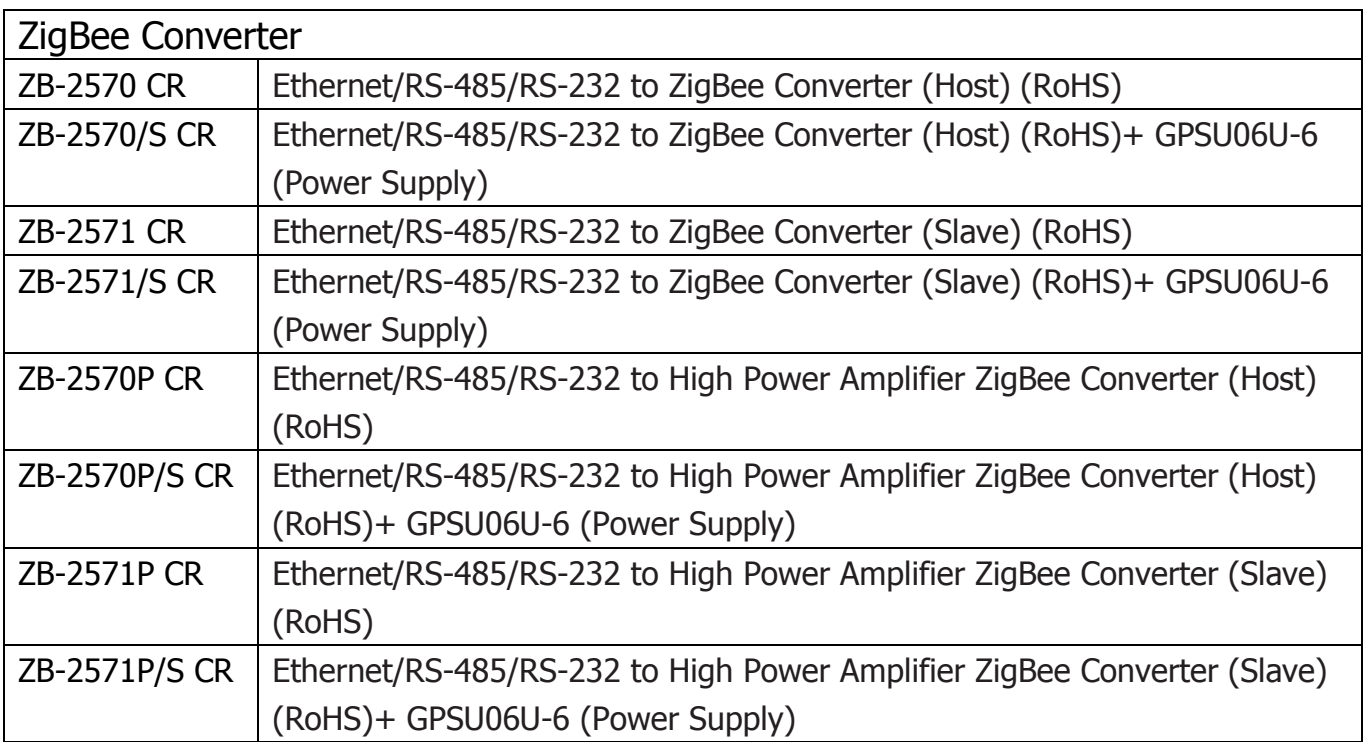

# 8.Accessories

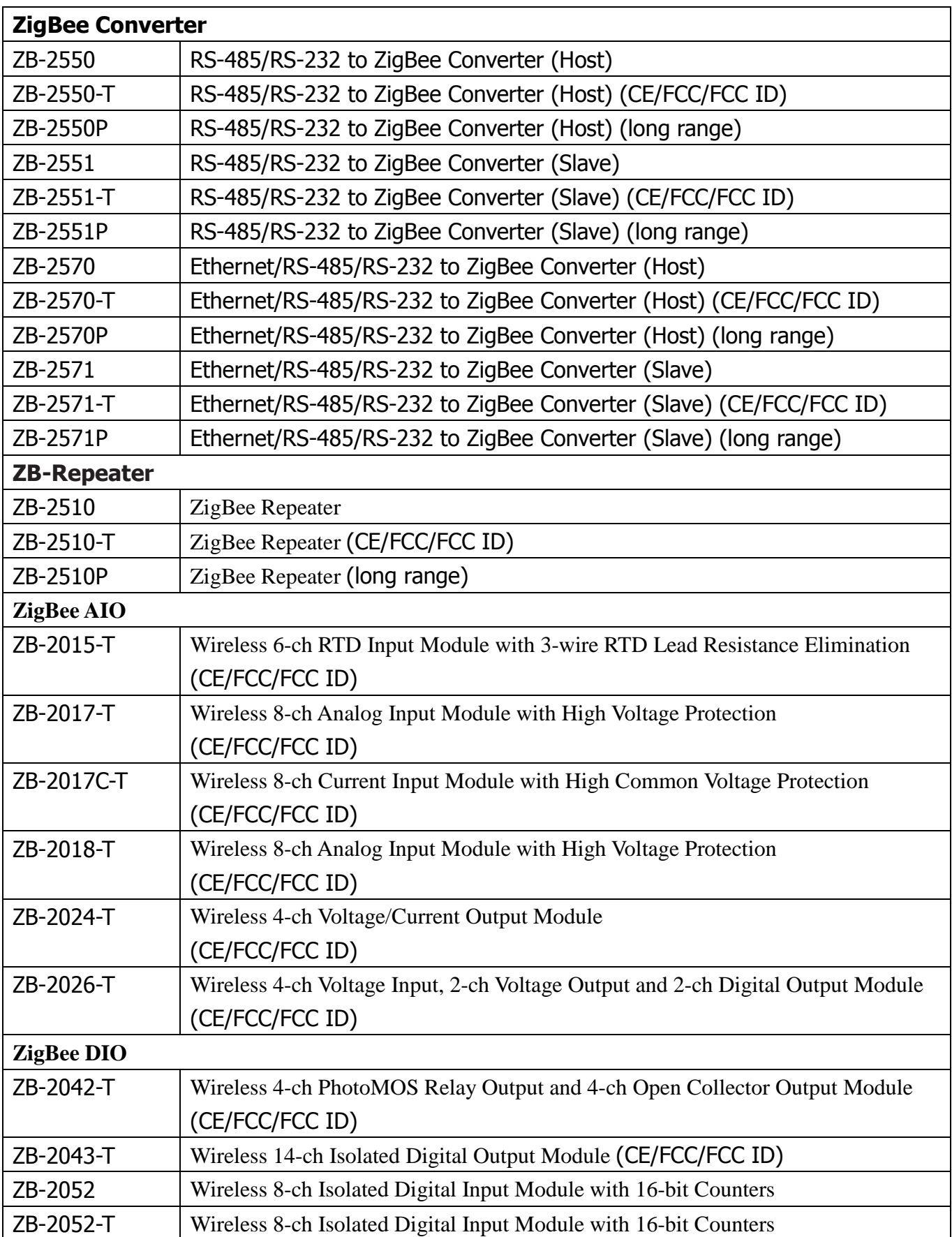

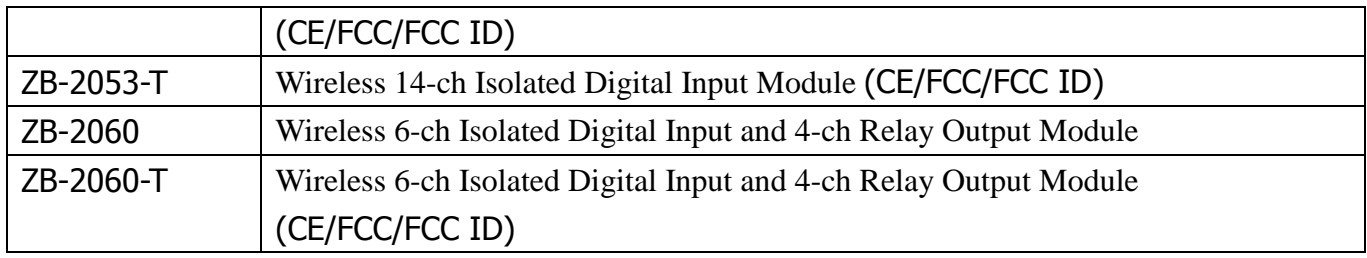